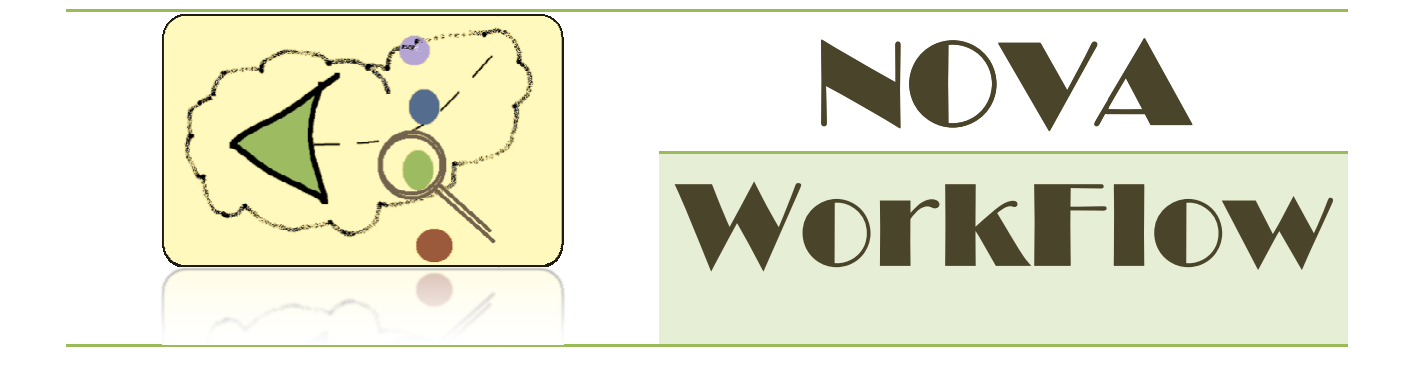

# USER MANUAL

(version 0.1)

Ξ

Copyright Centre for Logic and Information (CLI), 2010

Ξ

Ξ

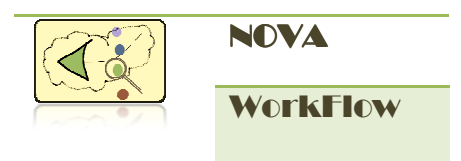

NOVA WorkFlow User Documentation Version 0.1 / 2010 August Author: Fazle Rabbi Reviewer: Hao Wang, Janet Norgrove

COPYRIGHT © Centre for Logic and Information (CLI). All rights reserved. CLI assumes no responsibility for any errors or omissions that may appear in this document. The contents of this document must not be reproduced in any form whatsoever without prior written consent from CLI. errors or omissions that may appear in this<br>ocument must not be reproduced in any fori<br>consent from CLI. . All rights reserved. CLI<br>s that may appear in this<br>be reproduced in any form<br> $N O VA$  WorkFlow 0.1

Centre for Logic and Information St. Francis Xavier University St Mary's Street Antigonish, NS Canada B2G 2A5 Centre for Logic and Informatic<br>St. Francis Xavier University<br>St Mary's Street<br>Antigonish, NS Canada<br>B2G 2A5<br>Home page: <u>www.logic.stfx.ca</u>

Home page: www.logic.stfx.ca

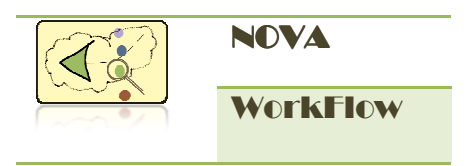

### ACKNOWLEDGMENT

This work is sponsored by Natural Sciences and Engineering Research Council of (NSERC), by an Atlantic Computational Excellence Network (ACEnet) Post Doctoral Research Fellowship and by the Atlantic Canada Opportunities Agency (ACOA) through the Atlantic Innovation Fund. arch Council of Canada<br>et) Post Doctoral Research<br>DA) through the Atlantic<br>N O V A W o r k F l o w 0 . 1

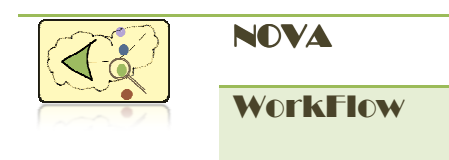

## TABLE OF CONTENTS

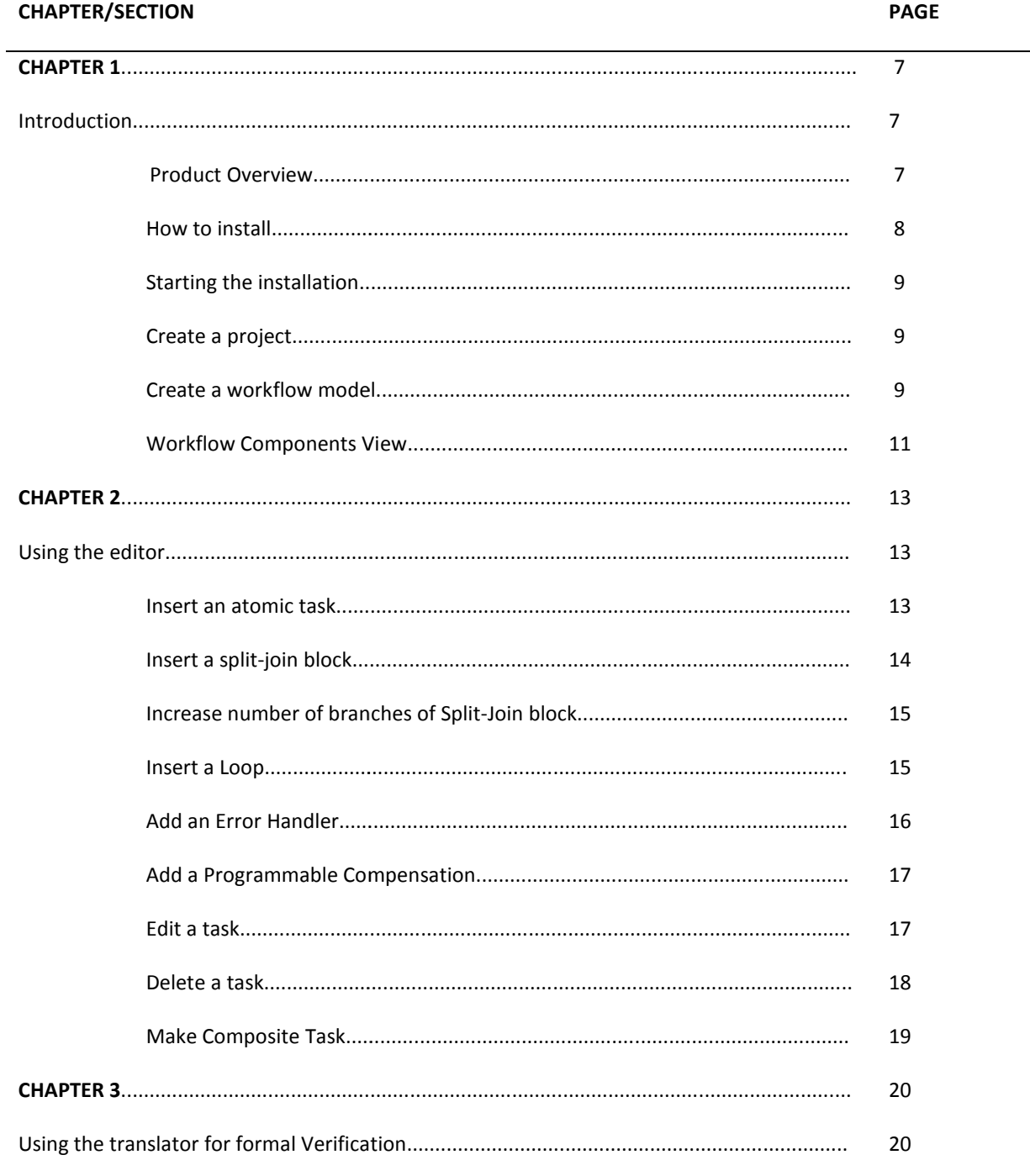

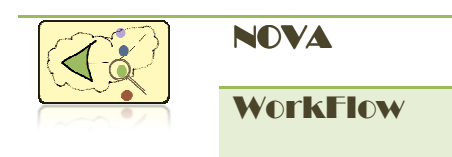

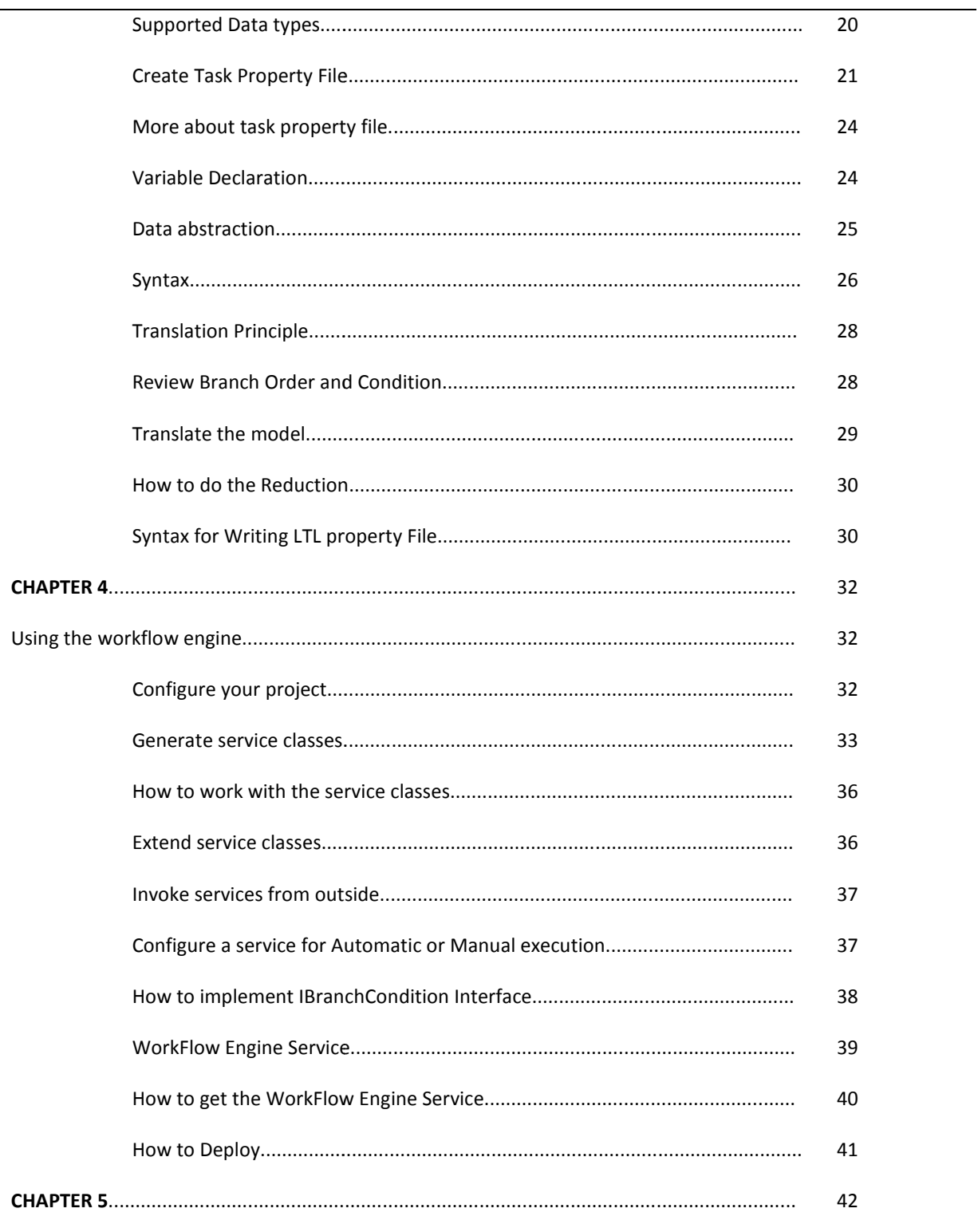

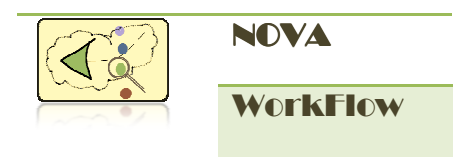

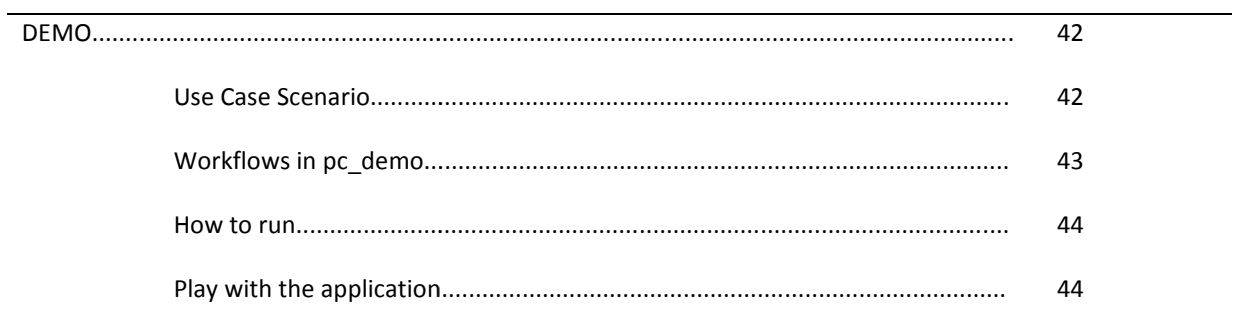

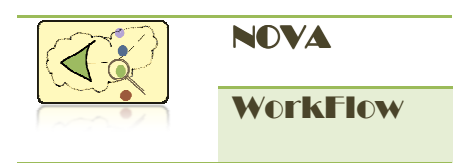

## CHAPTER 1

## **INTRODUCTION**

### Product Overview

Developed with understanding of compensable transaction and formal verification, NOVA WorkFlow is an innovative workflow modeling framework based on the Compensable Workflow Modeling Language (CWML)<sup>1</sup>, a formal graphical language proposed by CLI. The framew consists of a graphical editor, a translator and a workflow engine. ed with understanding of compensable transaction and formal verification, NOV.<br>w is an innovative workflow modeling framework based on the Compensable W<br>g Language (CWML)<sup>1</sup>, a formal graphical language proposed by CLI. Th

The graphical editor provides visual modeling of workflow which ensures correctness by construction. The editor is developed as an Eclipse RCP plug-in<sup>2</sup>, so you can make use of many UI features provided by Eclipse and install the editor in different OS platform. construction. The editor is developed as an Eclipse RCP plug-in<sup>2</sup>, so you can make use of many<br>UI features provided by Eclipse and install the editor in different OS platform.<br>The translator can automatically translate a

of a model checker3. After building a model using our editor, you only needs to click on a action<br>button and will obtain a translated model for simulation and verification in the model checker.<br>As workflow models in realit button and will obtain a translated model for simulation and verification in the model checker. As workflow models in reality can be rather huge and complicated, resulting in unbearable long verification time, the translator incorporates a model reduction algorithm accelerate the **EXERCUTE:**<br> **EXERCUTE:**<br> ied by CLI. The framework<br>
ensures correctness by<br>
o you can make use of many<br>
DS platform.<br>
model in the input language<br>
only needs to click on a actic<br>
ication in the model checker<br>
d, resulting in unbearable lon<br>
Igorit

verification time while maintaining the equivalence of the original model and the reduced one.<br>The workflow engine let you execute the verified workflow model built using the editor. The The workflow engine let you execute the verified workflow model built using the editor. The engine is developed using popular Spring (http://www.springsource.org) and Hibernate (http://hibernate.org) framework with a good understanding of current J2EE framework. The workflow engine can run in different platform with various database and web application servers.

<sup>2</sup> Eclipse, a popular and powerful Java IDE, is architected so that its components could be used to build<br>just about any client application. The minimal set of plug-ins needed to build a rich client application is just about any client application. The minimal set of plug-ins needed to build a rich client application is collectively known as the Rich Client Platform (RCP).

<sup>3</sup> Currently we use the model checker DiVinE (http://divine.fi.muni.cz/), The framework will provide support to other model checkers in the near future.

 $^1$  For details on CWML, please refer to Fazle Rabbi, Hao Wang and Wendy MacCaull. "Compensable WorkFlow Net". The 12th International Conference on Formal Engineering Methods (ICFEM 2010).

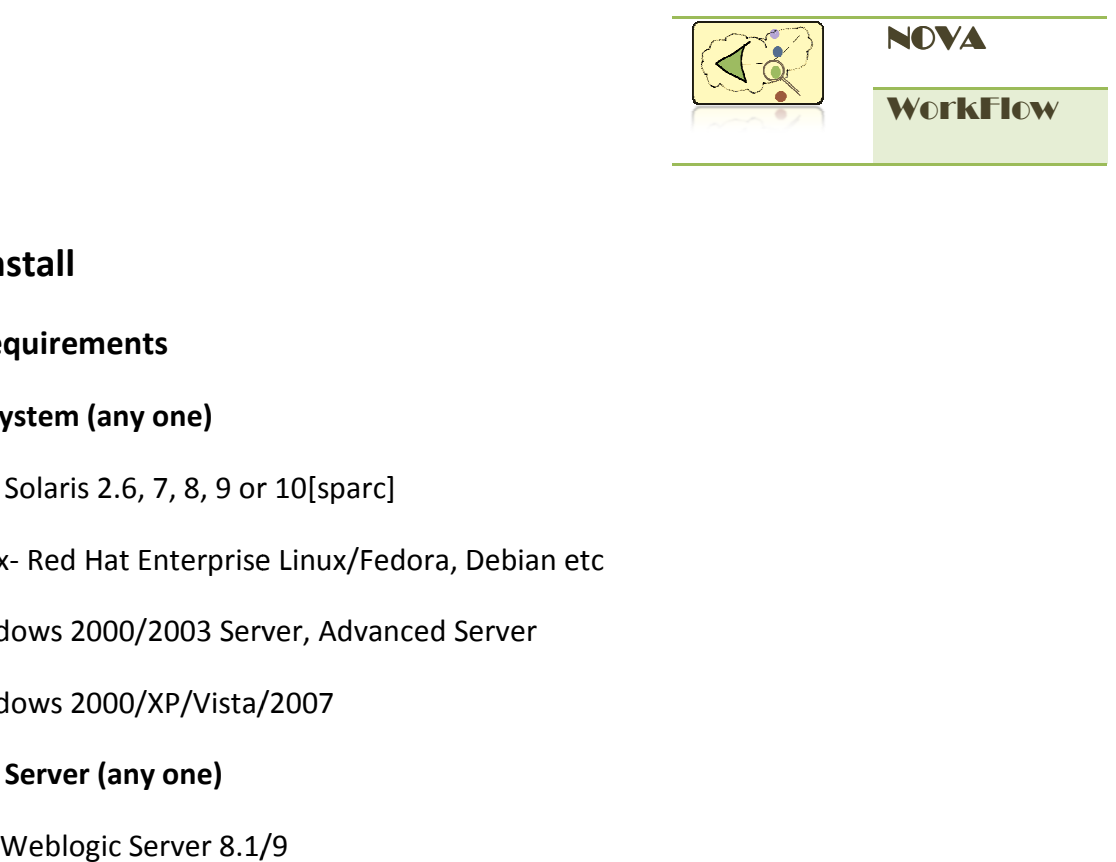

### How to install

### Product Requirements

### Operating system (any one)

- $\checkmark$  SUN Solaris 2.6, 7, 8, 9 or 10[sparc]
- $\checkmark$  Linux- Red Hat Enterprise Linux/Fedora, Debian etc
- √ Linux- Red Hat Enterprise Linux/Fedora, Debian<br>✓ Windows 2000/2003 Server, Advanced Server
- Windows 2000/XP/Vista/2007 Windows 2000/XP/Vista/2007

### Application Server (any one)

- $\checkmark$  BEA Weblogic Server 8.1/9
- $\checkmark$  Resin 3.0.x
- $\checkmark$  Apache Tomcat 5.0.x

### Database Server (any one)

- $\checkmark$  Oracle 9i Release 9.2
- $\checkmark$  MySQL 5
- $\checkmark$  Sybase 12.5 or higher
- $\checkmark$  PostgreSQL 8

### Java Devleopment Kit

 $\checkmark$  SUN JDK 1.5

### Model Checker

 $\checkmark$  DiVinE

### Open source software's

 $\checkmark$  Spring Framework 1.2

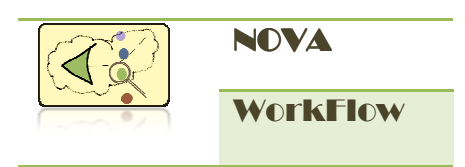

- $\checkmark$  Hibernate 3.5.4
- $\checkmark$  Eclipse Galileo 3.5

### Starting the installation

Download and install Sun JDK 1.5 from http://java.sun.com and Eclipse Galileo from http://www.eclipse.org. Download NOVA Workflow plugin ca.stfx.logic.novawf.jar http://logic.stfx.ca/novaworkflow and paste under eclipse/plugins directory.

### Create a project

What you will see

Open Eclipse and create a Java Project. Create a library folder named 'lib' in your project. Download cwf.jar from http://logic.stfx.ca/novaworkflow and paste it into 'lib' directory. Add cwf.jar into your Build Path.

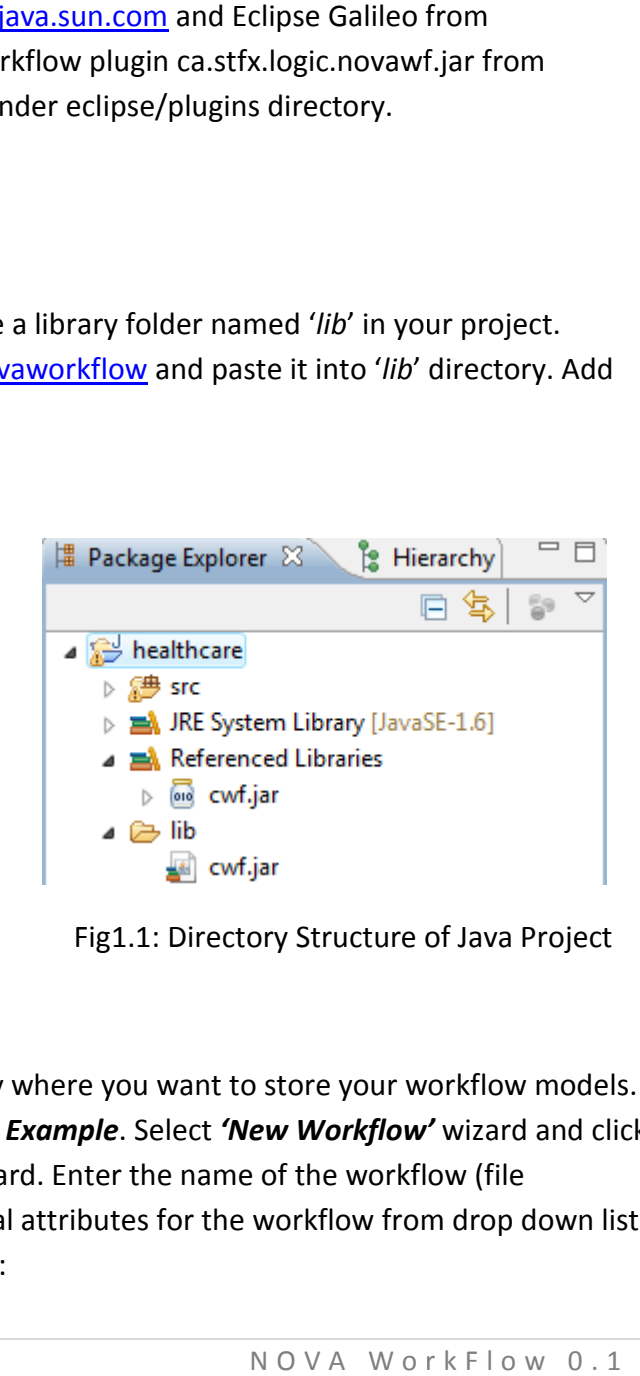

Fig1.1: Directory Structure of Java Project

### Create a Workflow model

Create a package in your source (src) directory where you want to store your workflow models. Create a package in your source (src) directory where you want to store your workflow models.<br>Right click on your package and select New -> Example. Select 'New Workflow' wizard and click next. You will see 'Create New Workflow' Wizard. Enter the name of the workflow (file extension .cwf), author name. Select additional attributes for the workflow from drop down list. Attributes are described in the following table: will see 'Create New Workflow' Wizard. Enter the name of the workflow (file .cwf), author name. Select additional attributes for the workflow from drop are described in the following table:

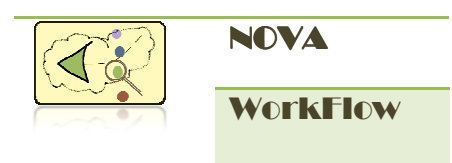

### Table1.1 Workflow attributes

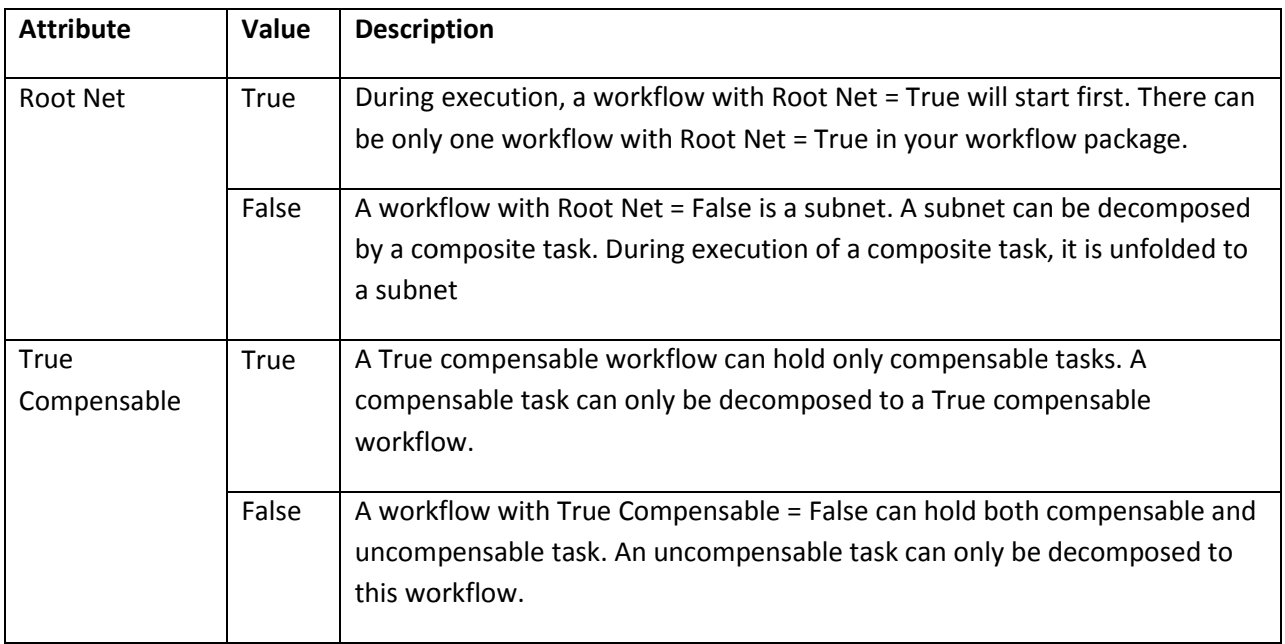

### What you will see

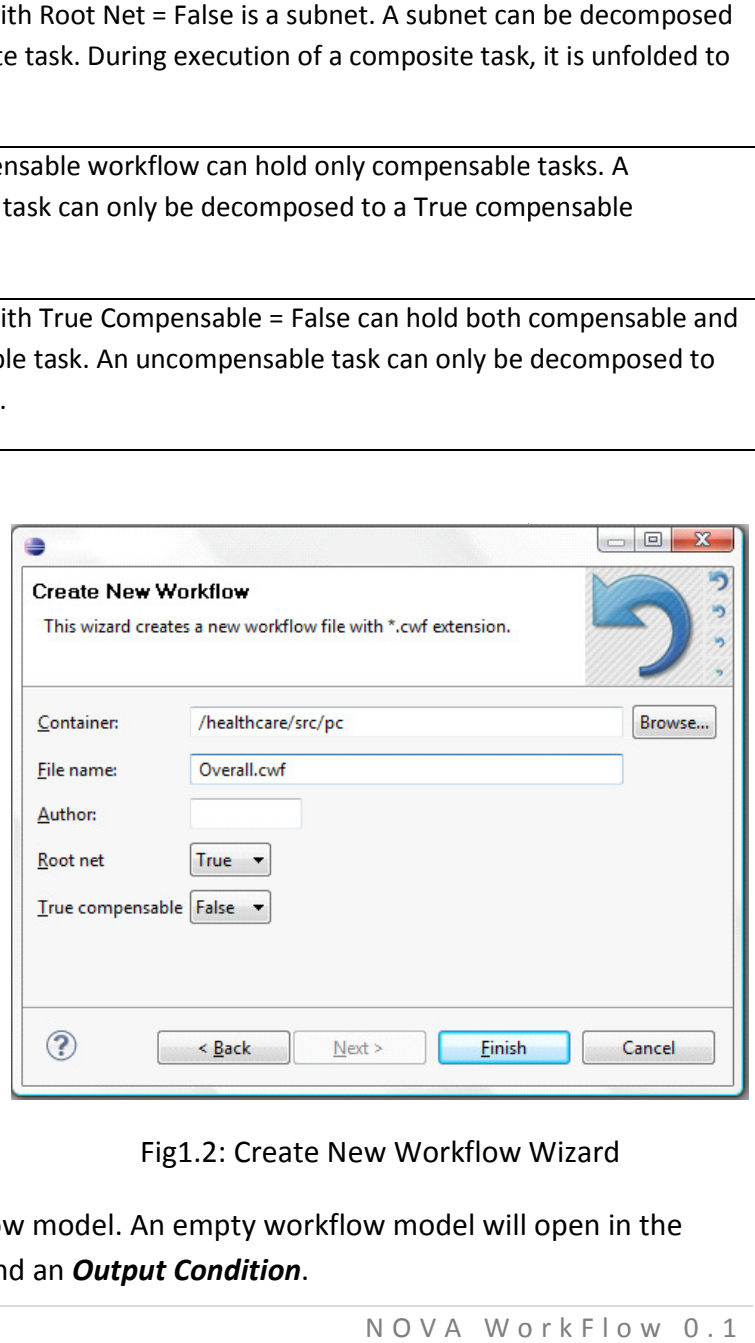

Fig1.2: Create New Workflow Wizard

Click Finish to create your first workflow model. An empty workflow model will open in the editor pane with an *Input Condition* and an *Output Condition*. editor pane with an Input Condition and an Output Condition.

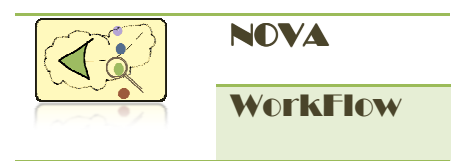

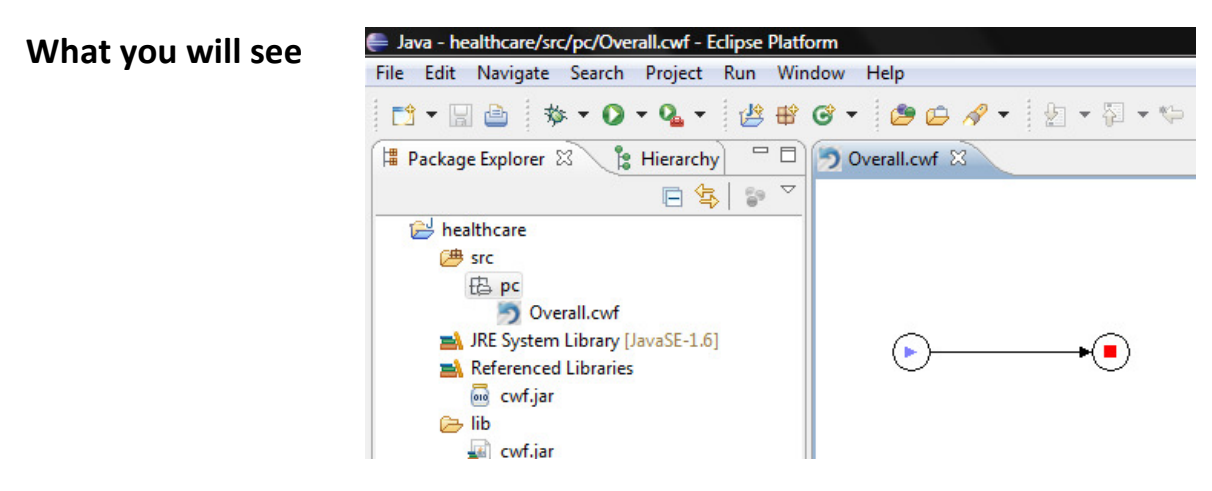

Fig1.3: Workflow Editor

### Workflow Components View

To edit the workflow, open Workflow Components View. Workflow Components view can be found from Window->Show View-> Other -> CWML. You can also use the Outline an outline of your workflow components.

### Where you will find

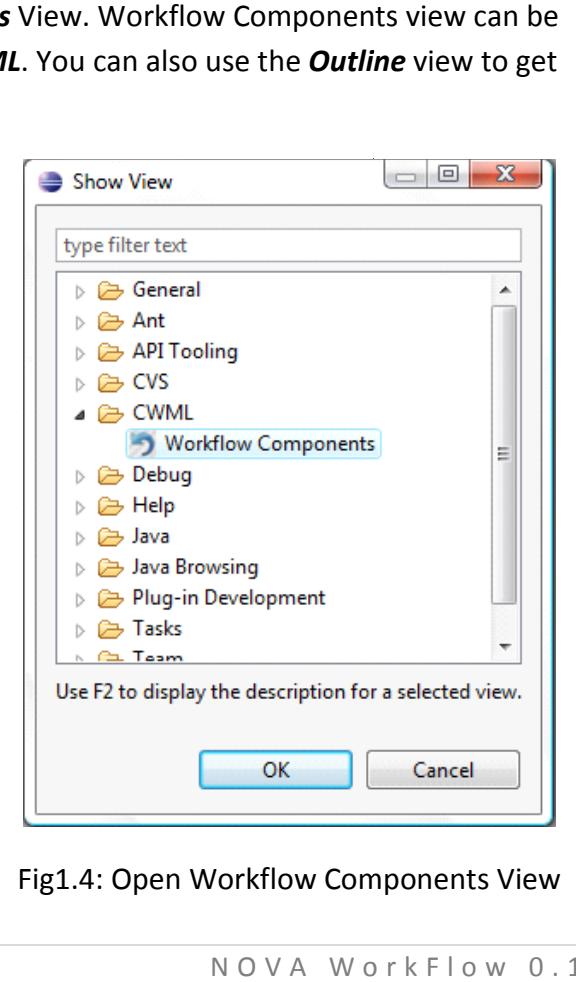

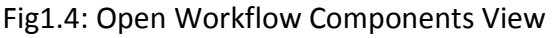

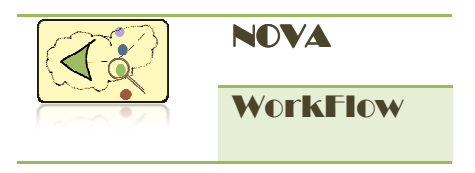

Fig1.5 shows the Workflow Components View. Using the tools you can easily edit your workflow.

What you will see

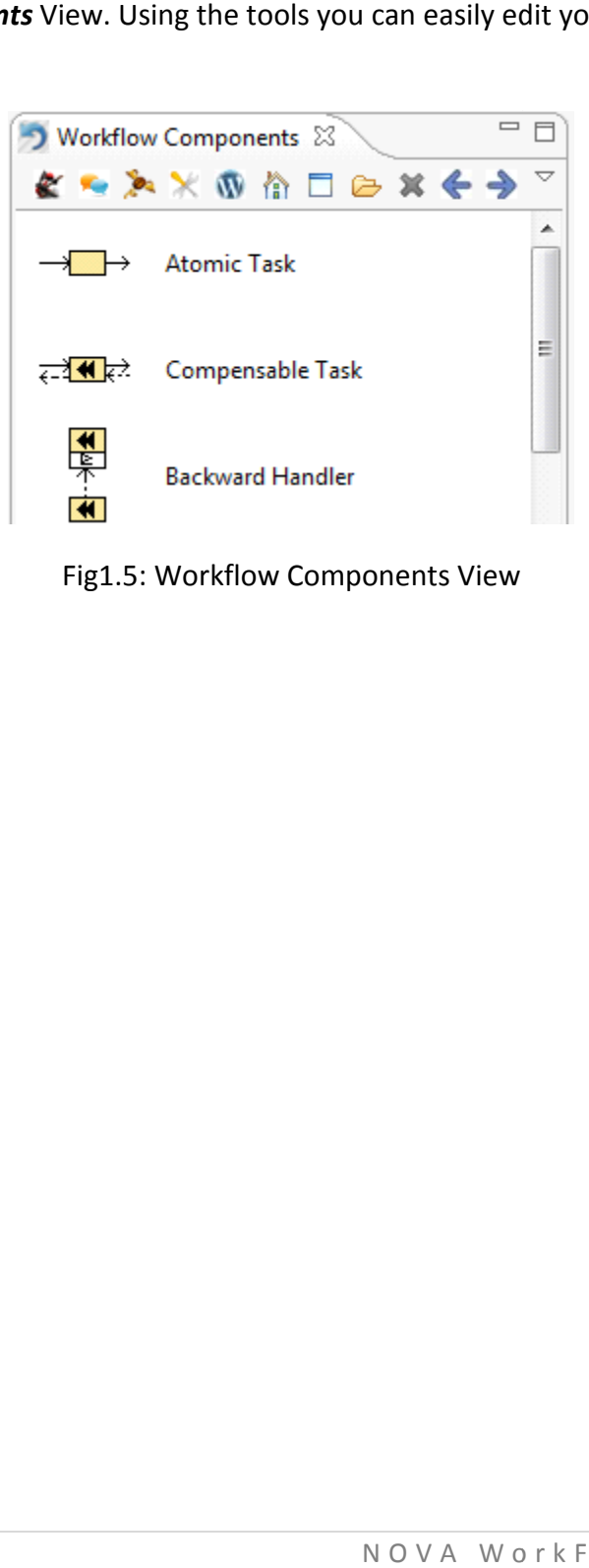

Fig1.5: Workflow Components View

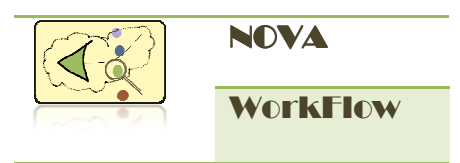

## **CHAPTER 2** USING THE EDITOR THE EDITOR

NOVA Workflow comes with a graphical editor for workflow modeling. The workflow you will make using this editor will be a structured workflow. The workflow model is stored in xml format.

### Insert an atomic task

To insert an atomic task in your workflow model use Pre-Selection and Post-Selection tools are available in Workflow Components View.

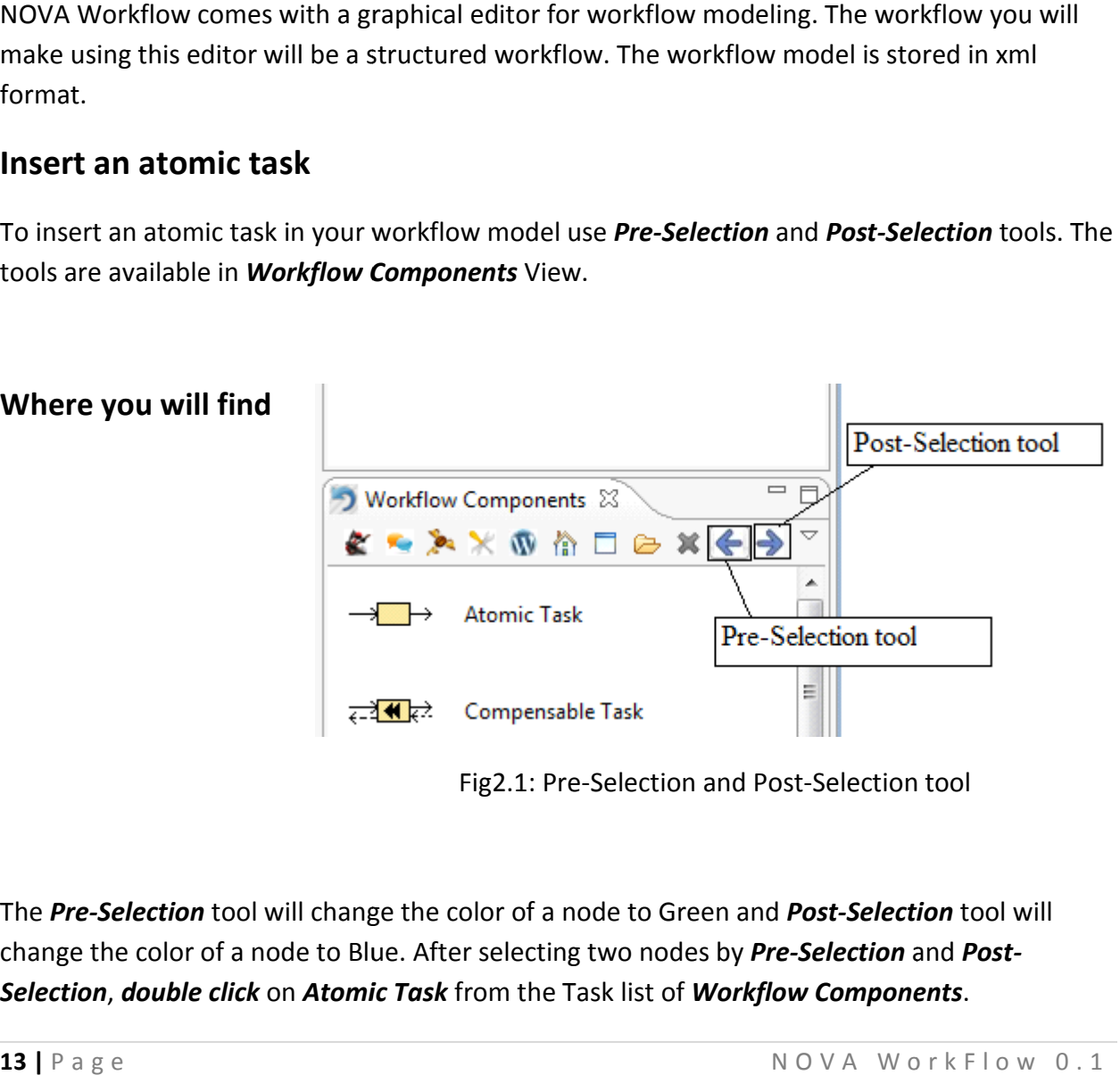

Fig2.1: Pre-Selection and Post-Selection tool

The Pre-Selection tool will change the color of a node to Green and Post-Selection tool will change the color of a node to Blue. After selecting two nodes by Pre-Selection and Post-Selection, double click on Atomic Task from the Task list of Workflow Components.

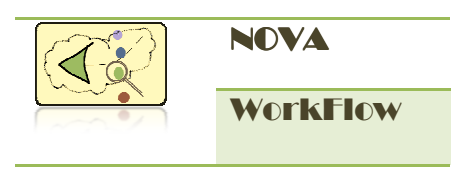

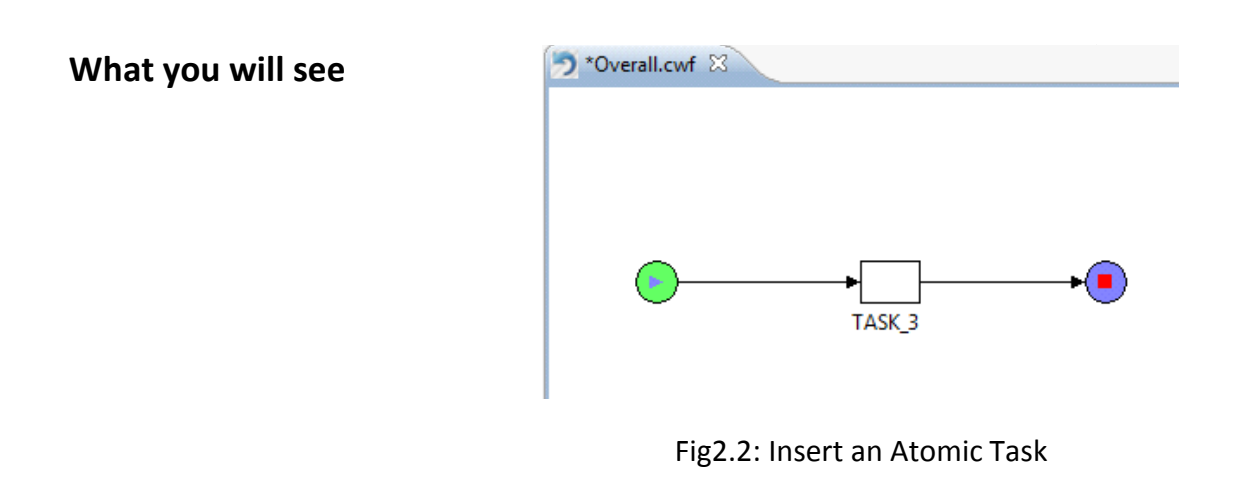

### Insert a split-join block

To insert a split-join block use the Pre-Selection and Post-Selection tool as before. Select two nodes where you want to insert your block, and then *double click* on the split-join block from Workflow Components.

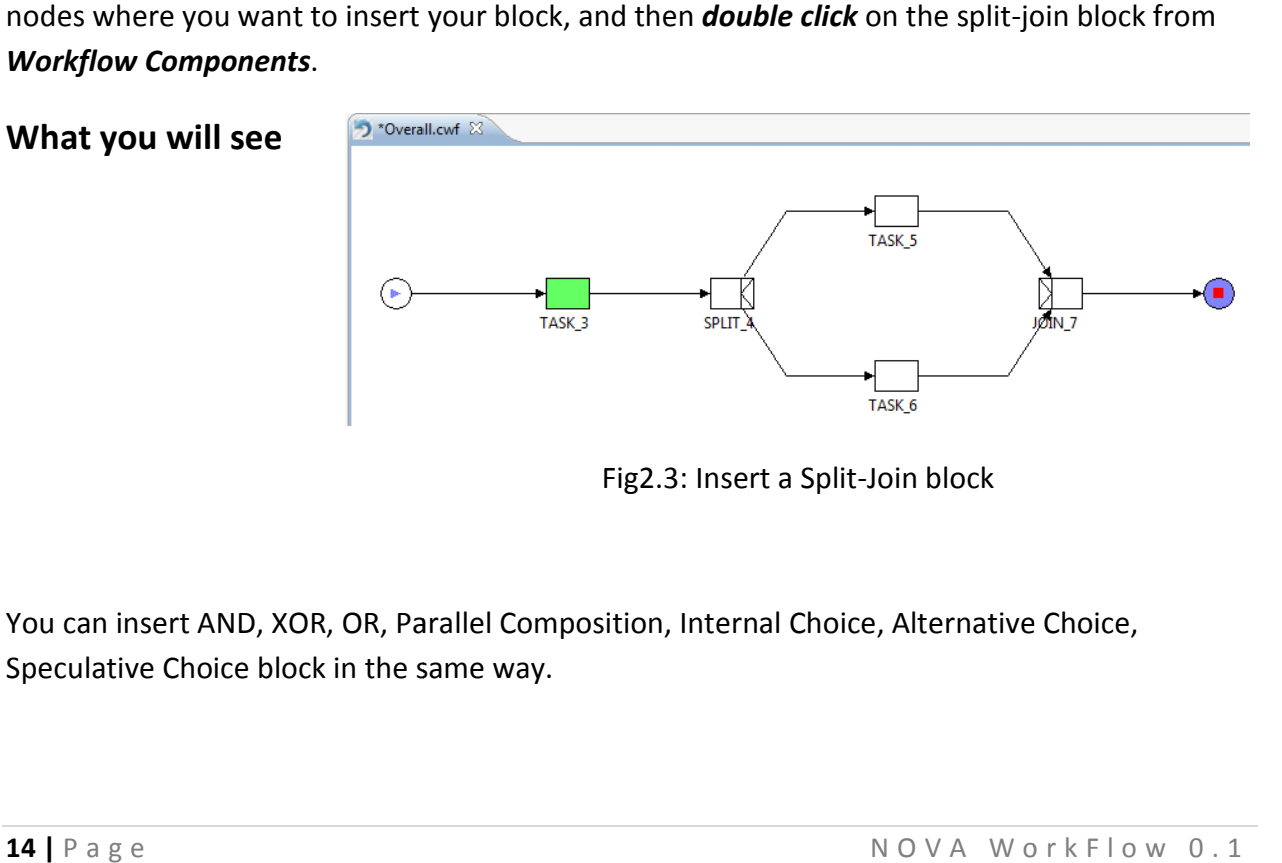

Fig2.3: Insert a Split-Join block

You can insert AND, XOR, OR, Parallel Composition, Internal Choice, Alternative Choice, Speculative Choice block in the same way.

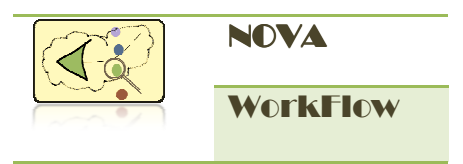

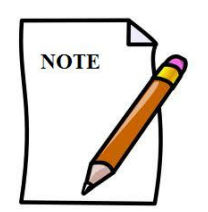

You cannot insert an uncompensable task or block inside a compensable block. If you try to insert, you will get an *Error message* "Invalid Selection: You cannot insert uncompensable task inside Compensable block". You

### Increase number of branches of Split-Join block

You can insert a new branch to a split-join block with an atomic task or another split To do this select the Split task of the block by Pre-Selection and the Join task by Post-Selection and **double click** on the task that you want to insert in a new branch from Workflow Components View.

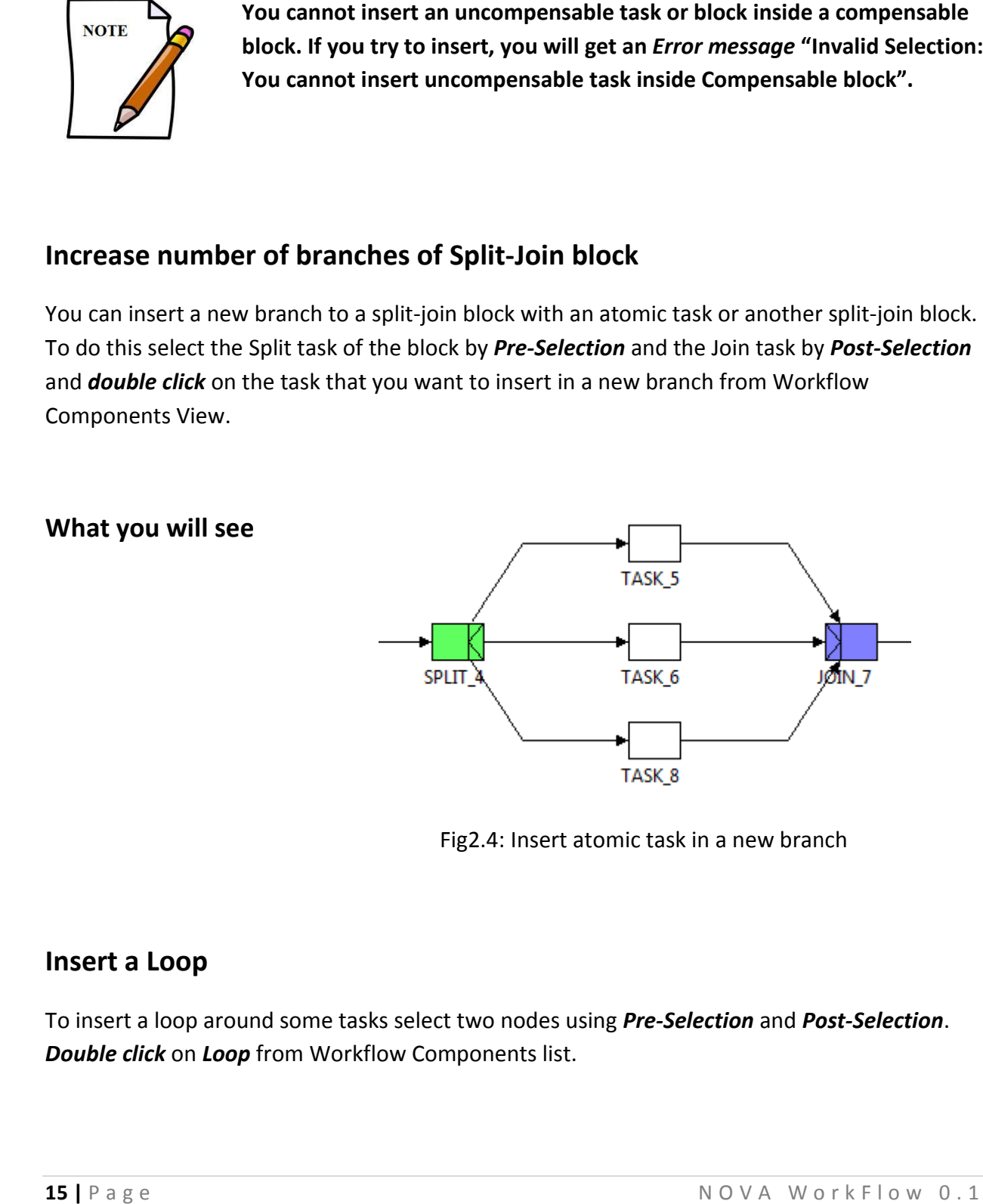

Fig2.4: Insert atomic task in a new branch

### Insert a Loop

To insert a loop around some tasks select two nodes using Pre-Selection and Post-Selection. Double click on Loop from Workflow Components list.

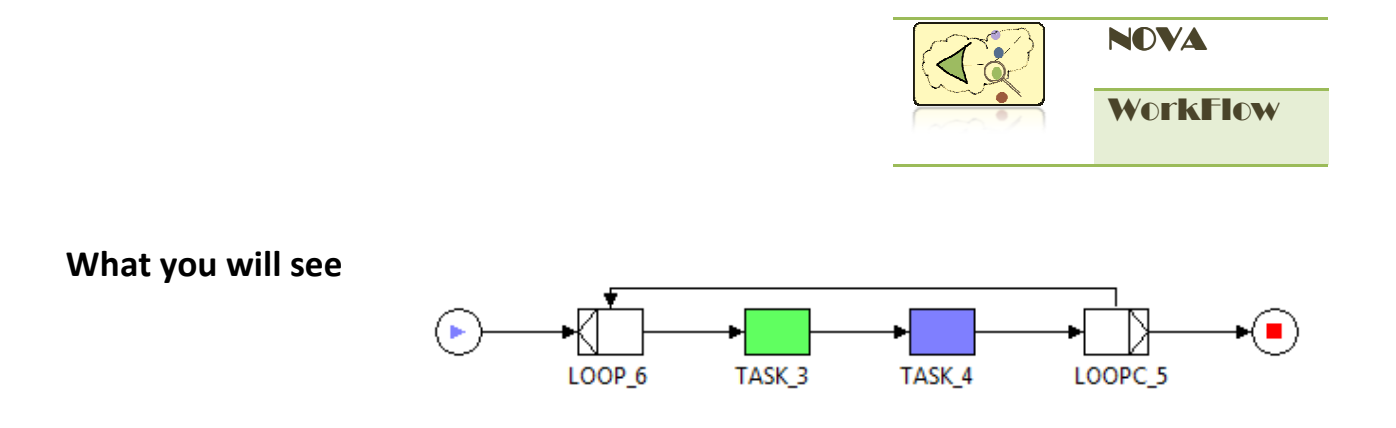

Fig2.5: Insert a Loop

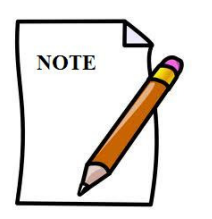

To insert a loop around a single atomic task, select the atomic task twice first by Pre-Selection tool and then again by Post-Selection tool.

### Add an Error Handler

What you will see

An error handler (Backward/Forward) can be added to a *Compensable task*. Select the Compensable task by Pre-Selection tool and double click on the Error-Handler from Workflow Components view.

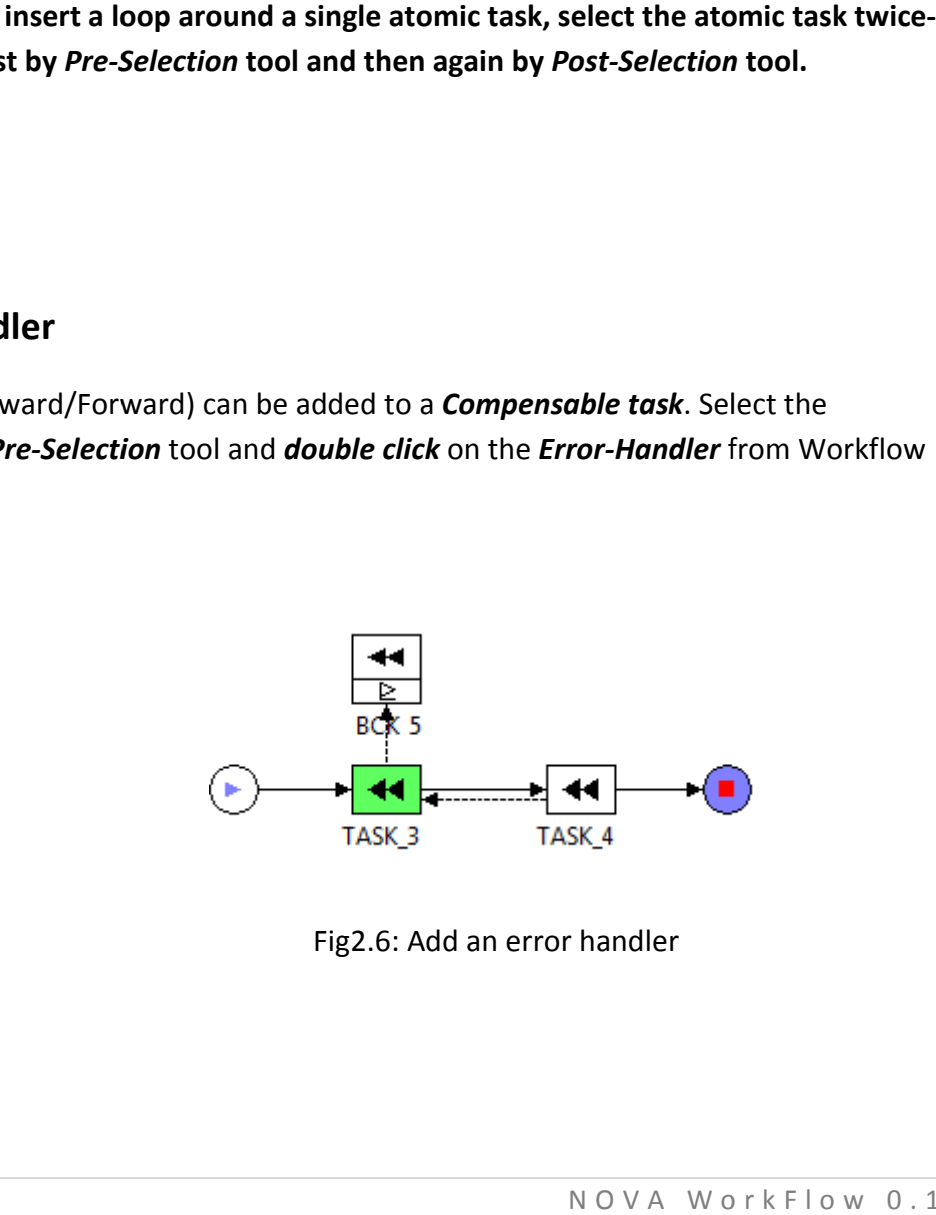

Fig2.6: Add an error handler

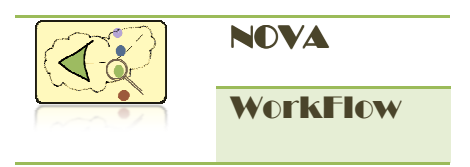

### Add a Programmable Compensation

To add a *Programmable Compensation* to a *Compensable task*, select the task by tool, and *double click* on *Programmable Compensation* from Workflow Components.

### What you will see

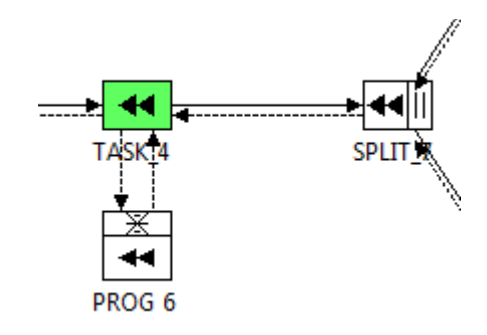

Fig2.6: Add a Programmable Compensation

### Edit a task

To edit a task, select it and then click on the Task Property Settings tool from Workflow Components View.

### Where you will find

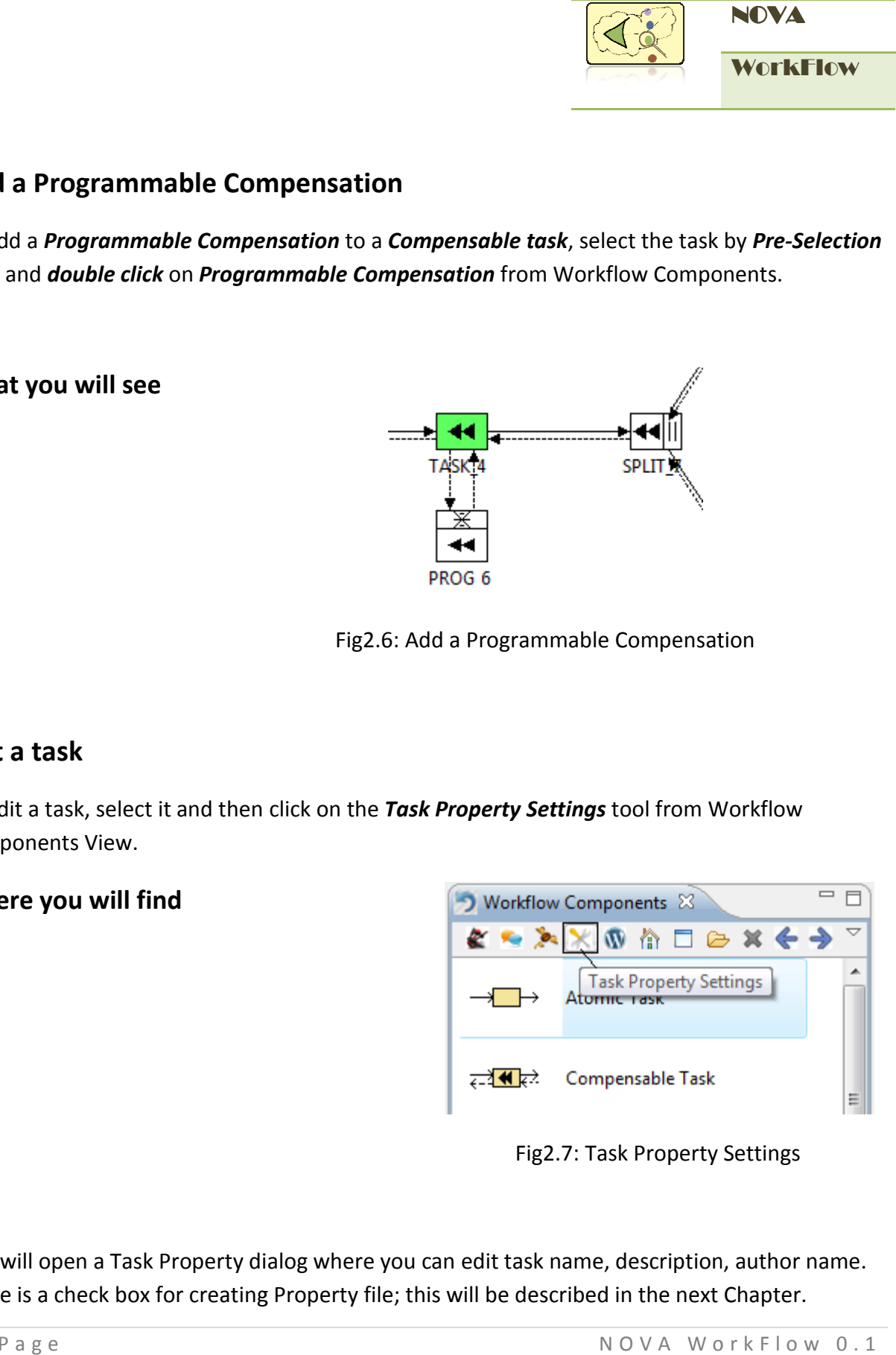

Fig2.7: Task Property Settings

This will open a Task Property dialog where you can edit task name, description, author name. There is a check box for creating Property file; this will be described in the next Chapter.

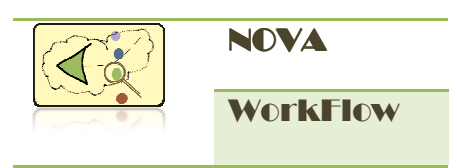

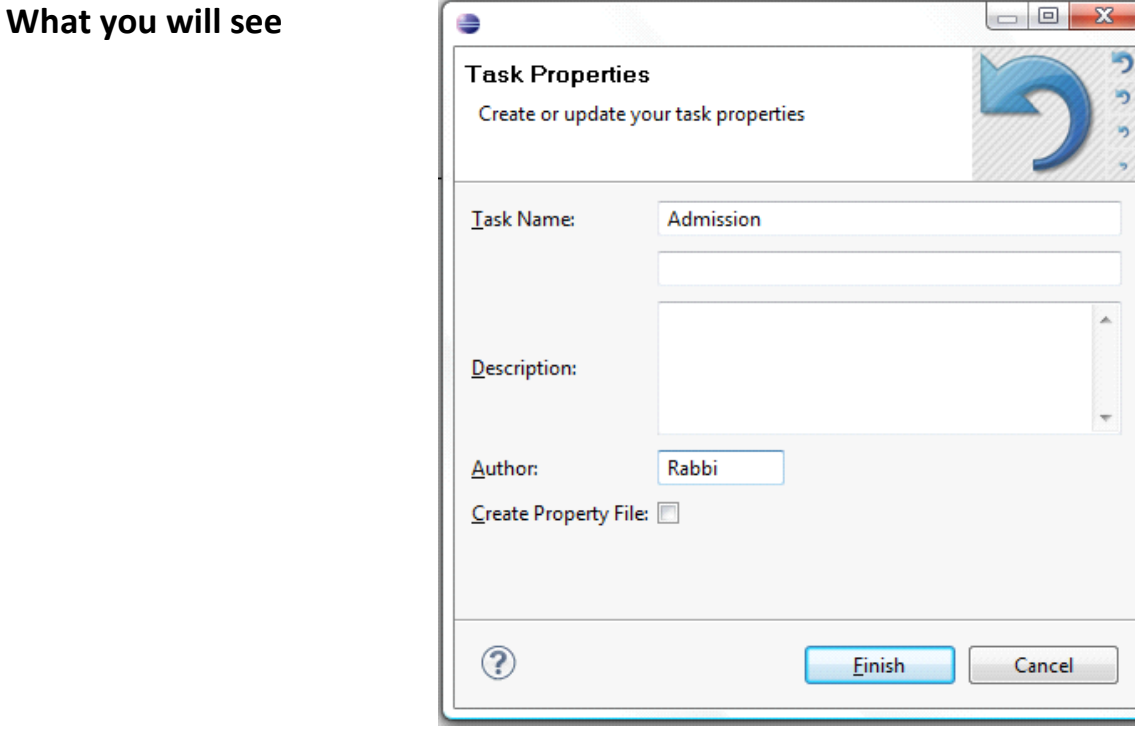

Fig2.8: Task Property Settings

### Delete a task

To delete a task or a split-join block, select the task by Pre-Selection tool, and then click on the delete tool from Workflow Components View. If you select a split task and click this tool, this will delete the whole block (split, join and all of its branches).

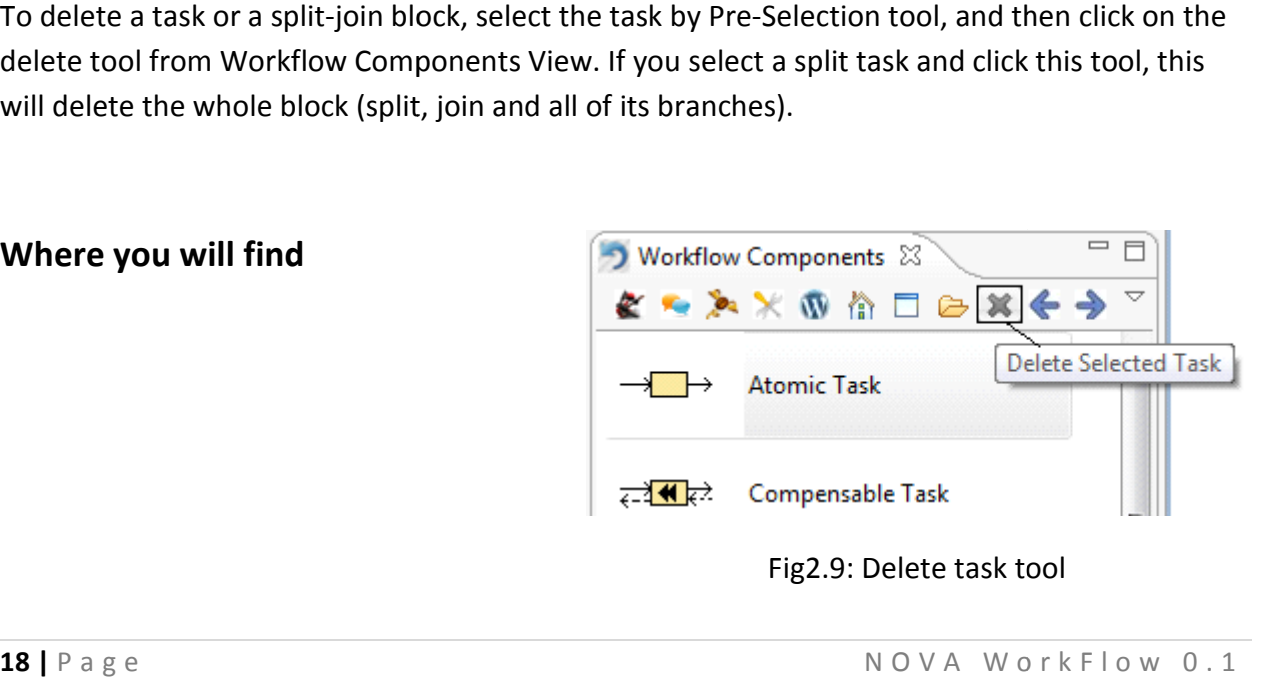

### Where you will find

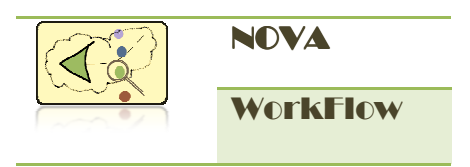

### Make Composite Task

Select the task (Atomic or Compensable) you want to make composite, and then click on the Make Composite tool from Workflow Components view. A Subnet workflow selection dialog will open from where you can assign the subnet.

### Where you will find

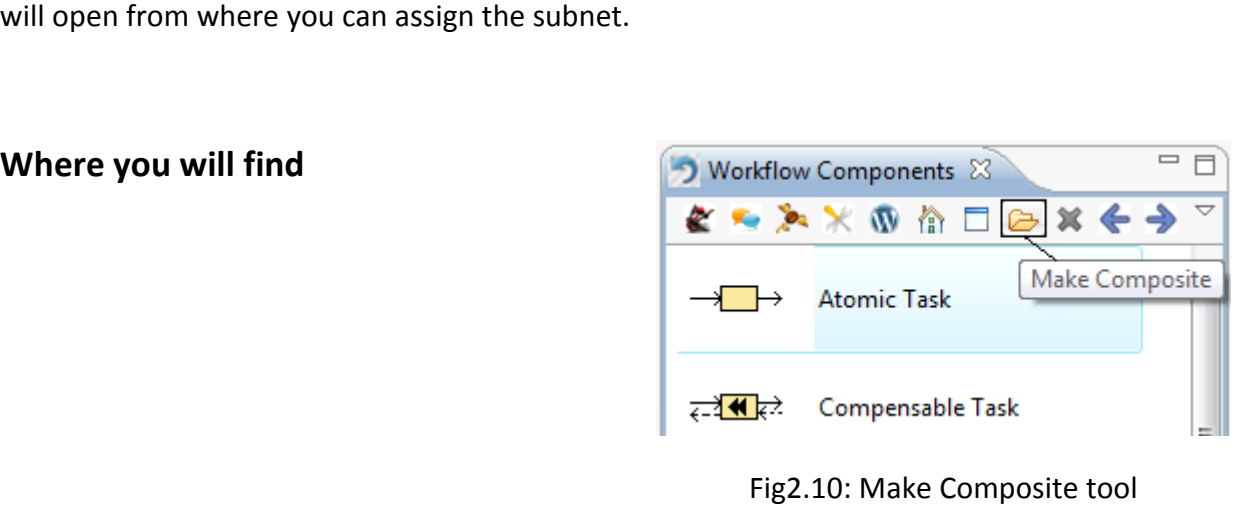

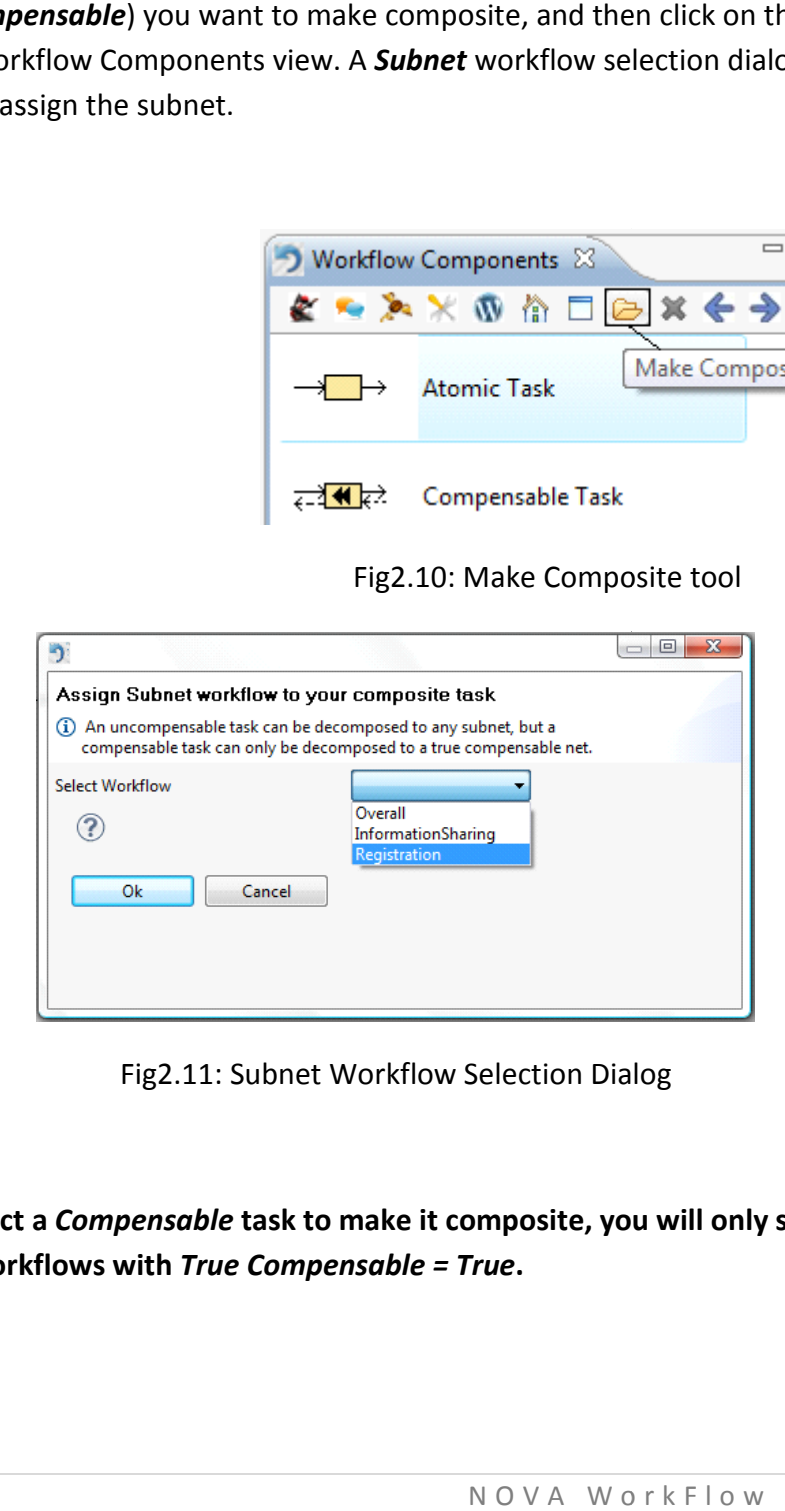

Fig2.11: Subnet Workflow Selection Dialog

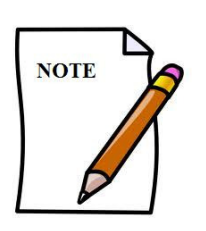

If you select a *Compensable* task to make it composite, you will only see Subnet workflows with True Compensable = True.

What you will see

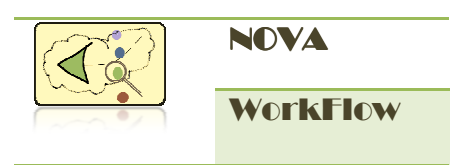

## CHAPTER<sub>3</sub> USING THE TRANSLATOR FOR FORMAL VERIFICATION

NOVA WorkFlow incorporates a translator which translates the workflow model to a mode<br>the input language for a model checker. Current version translates the workflow model to the input language for a model checker. Current version translates the workflow model to DiVinE model checker. One important feature of our translator is that it translates data fields in<br>the model and provides data-abstraction capabilities for complex data types. the model and provides data-abstraction capabilities for complex data types. translates the workflow model to<br>islator is that it translates data fields in<br>complex data types.<br>ype. You can use Class, List, Vector, and

### Supported Data types

For application development you can use any java data type. You can use Class, List, Vector, Aggregate Class also. But for the verification you can only take byte, integer, long and boolean, although these data types can be specified inside a Class/List/Vector/Aggregate Class. String,<br>Float and Double are not supported as they are not supported by the model checker. NOVA<br>WorkFlow encourages you to make your en Float and Double are not supported as they are not supported by the model checker. NOVA WorkFlow encourages you to make your entities object oriented. Idow incorporates a translator which translates the workflow model to a model in<br>sugge for a model checker. Current version translates the workflow model to<br>checker. One important feature of our translator is that it trans

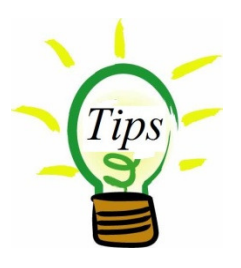

All the entities/properties of your application might not be important for verification. For example Patient's name is not an interesting property that guides the flow, so you can simply ignore this property for verification. .

Fig3.1 shows one simple entity bean that you can use in NOVA WorkFlow. If you are using Fig3.1 shows one simple entity bean that you can use in NOVA WorkFlow. If you are using<br>Hibernate for your application development your entities will be a POJO (Plain Old Java Object).

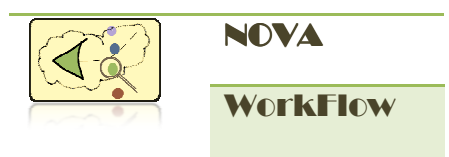

```
public class ReferralInfoDTO extends PersistantCapableDTO {
Example
                             private static final long serialVersionUID = 1L;
                             private String patientName;
                             private String referralName;
                             private String phoneNumber;
                             private Address address;
                             private List<ContactPerson> contacts;
                             private int admissionDecision;
                             private int age;
                             public String getPatientName() {
                                 return patientName;
```
Fig3.1: Entity Bean

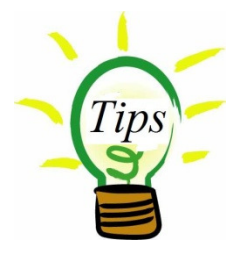

NOVA WorkFlow provides a base class named PersistantCapableDTO entity beans and some abstract classes for Data Access Objects. There is entity beans and some abstract classes for Data Access Objects. There<br>*no restriction* to use *PersistantCapableDTO,* and you can ignore them.

### Create Task Property File

When you have all your data-types defined as entity beans, you need to create task property files. In this property file, you can write statements that will be translated to the input language of model checker. To create a task property file, select a task and click on Task Property Settings tool from workflow components (see Fig2.7). Select the checkbox Create Property File and click Finish. A Java class with the task name will be created under a package named with and click Finish. A Java class with the task name will be created under a package named with<br>the workflow name. Depending on the type of the task you selected, the generated class will extend different abstract classes. The abstract class has some abstract method that you have to implement. Fig3.2 shows an example property f file of an atomic task. sistantCapableDTO for<br>ccess Objects. There is<br>ou can ignore them.<br>o create task property<br>red to the input languag<br>on *Task Property*<br>box *Create Property File*<br>a package named with<br>ne generated class will<br>method that you h

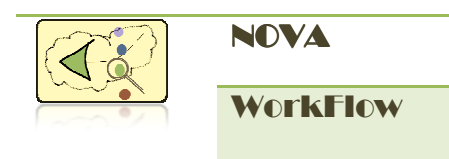

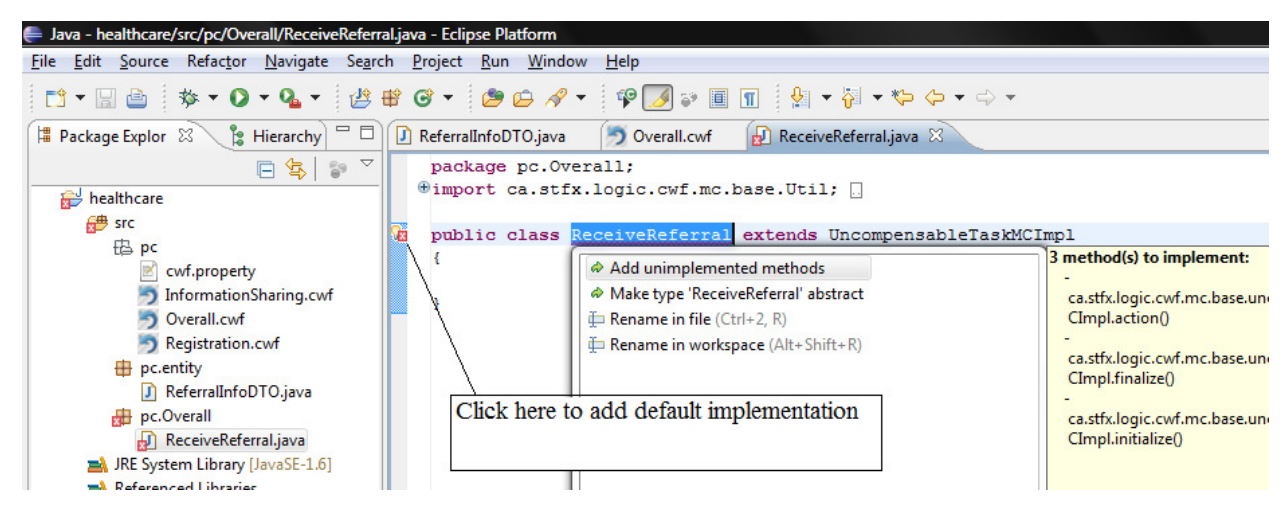

Fig3.2: Task property file of an atomic task

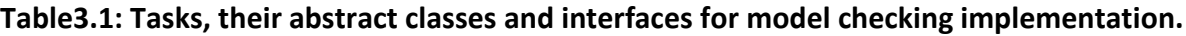

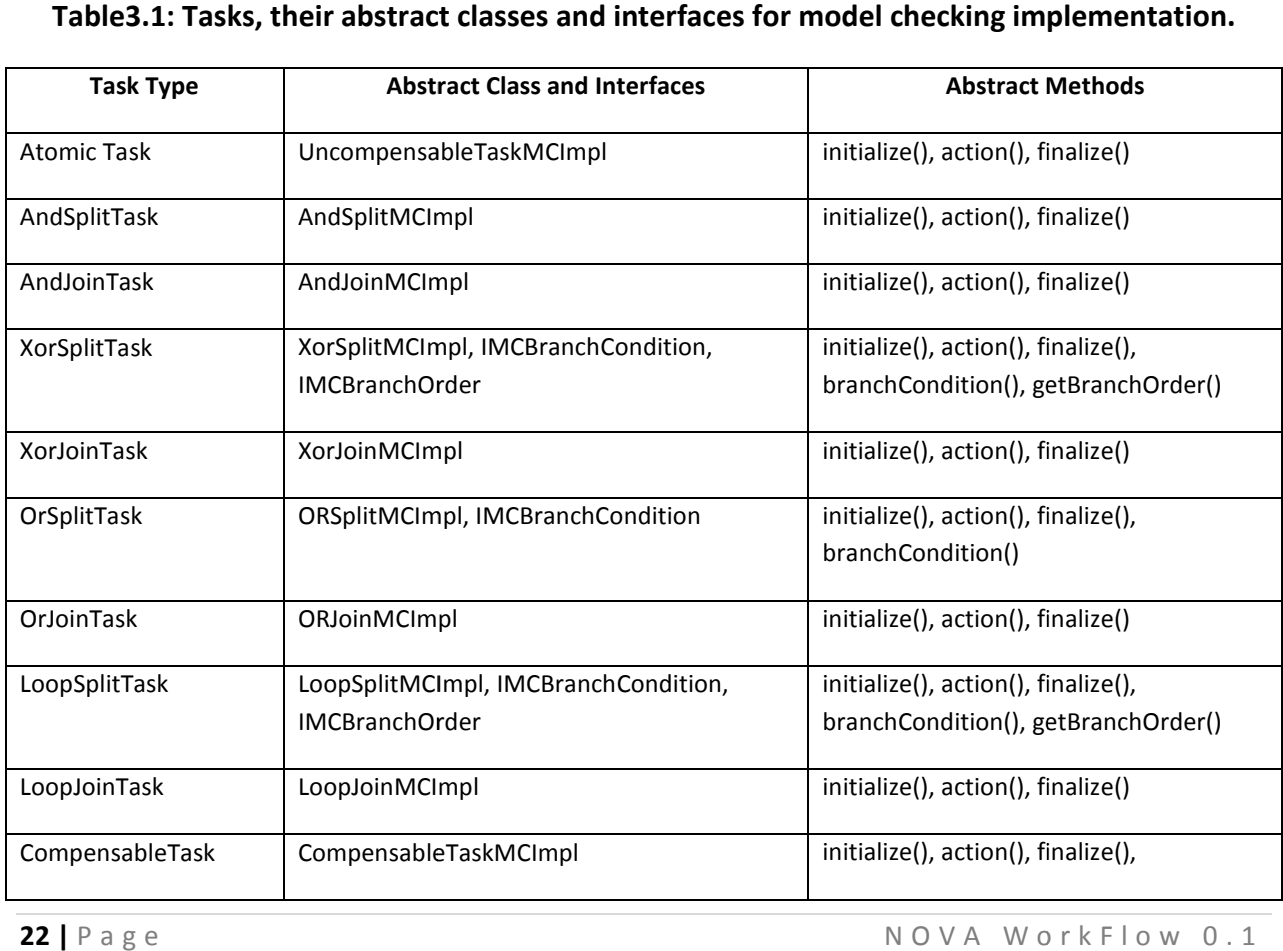

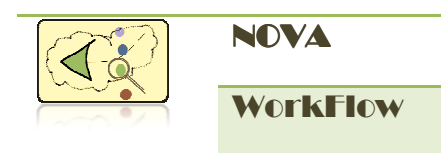

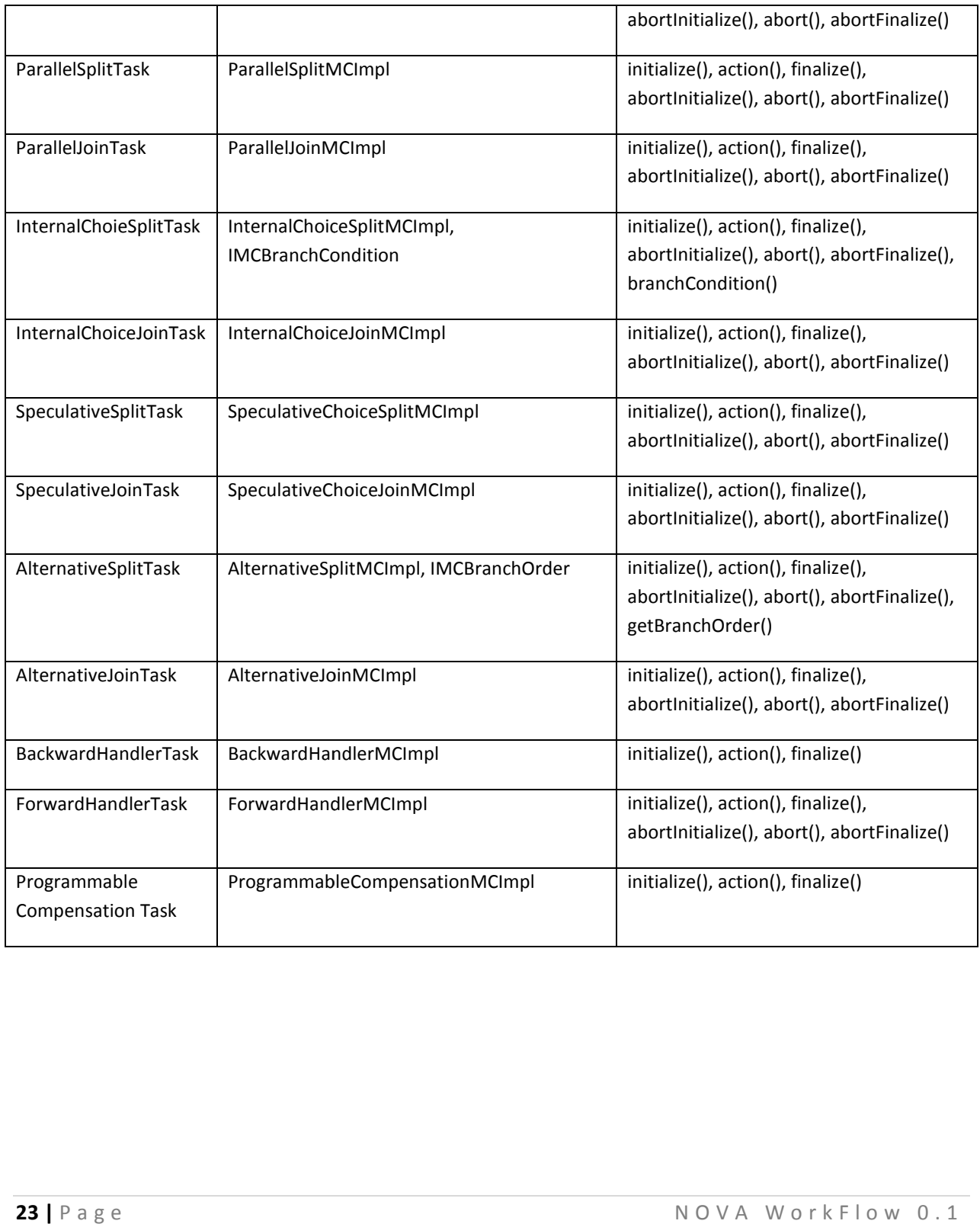

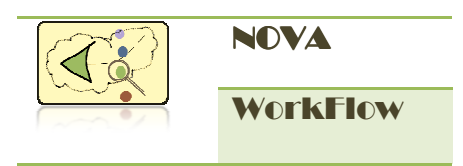

### More about task property file

### Variable Declaration

There are two types of variables in DiVinE in terms of visibility.

- i) Global Variables
- ii) Local Variables

If you want to use an entity bean in a task property file, you have to declare a variable for that as class attribute; this variable will be translated to DiVinE as global variable. If you want to use a local variable, you need to declare it in the task property class as class attribute with primitive data type.

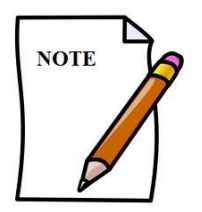

Entity beans will be translated as Global Variable. On the other hand Entity beans will be translated as Global Variable. On the other han<br>variables declared as primitive data type will be translated as Local Variable in a DiVinE process.

to declare a variable for that<br>al variable. If you want to use<br>s class attribute with primitive<br>iable. On the other hand<br>be translated as Local<br>as UncompensableTaskMCImpl<br>and stubs<br>in task property file<br>ed as global variab Example Ł ReferralInfoDTO referralA; int age; **@Override** public void action() {

Fig3.3: Variable declaration in task property file

Fig3.3: Variable declaration in task property file<br>Fig3.3 shows an example. In this example *referralA* will be declared as global variable in DiVinE and in any other task property file, if you use the same name they will refer to this variable. On and in any other *task property file,* if you use the same name they will refer to this variable. Or<br>the other hand *age* is declared as primitive data type, it will be translated to a local variable of DiVinE process.

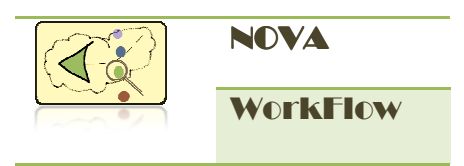

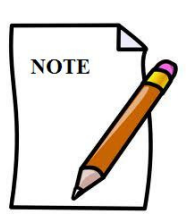

NOVA Workflow translator will not translate the whole entity bean; it will<br>read the statements of the property files and will translate only those read the statements of the property files and will translate only those properties of entity bean that is used. For example if patient's Name is not used in the property file, it will not be translated to DiVinE. properties of entity bean that is used. For example if patient's Name is<br>not used in the property file, it will not be translated to DiVinE.<br>Table3.2: Different statements of java data access and corresponding DiVinE varia

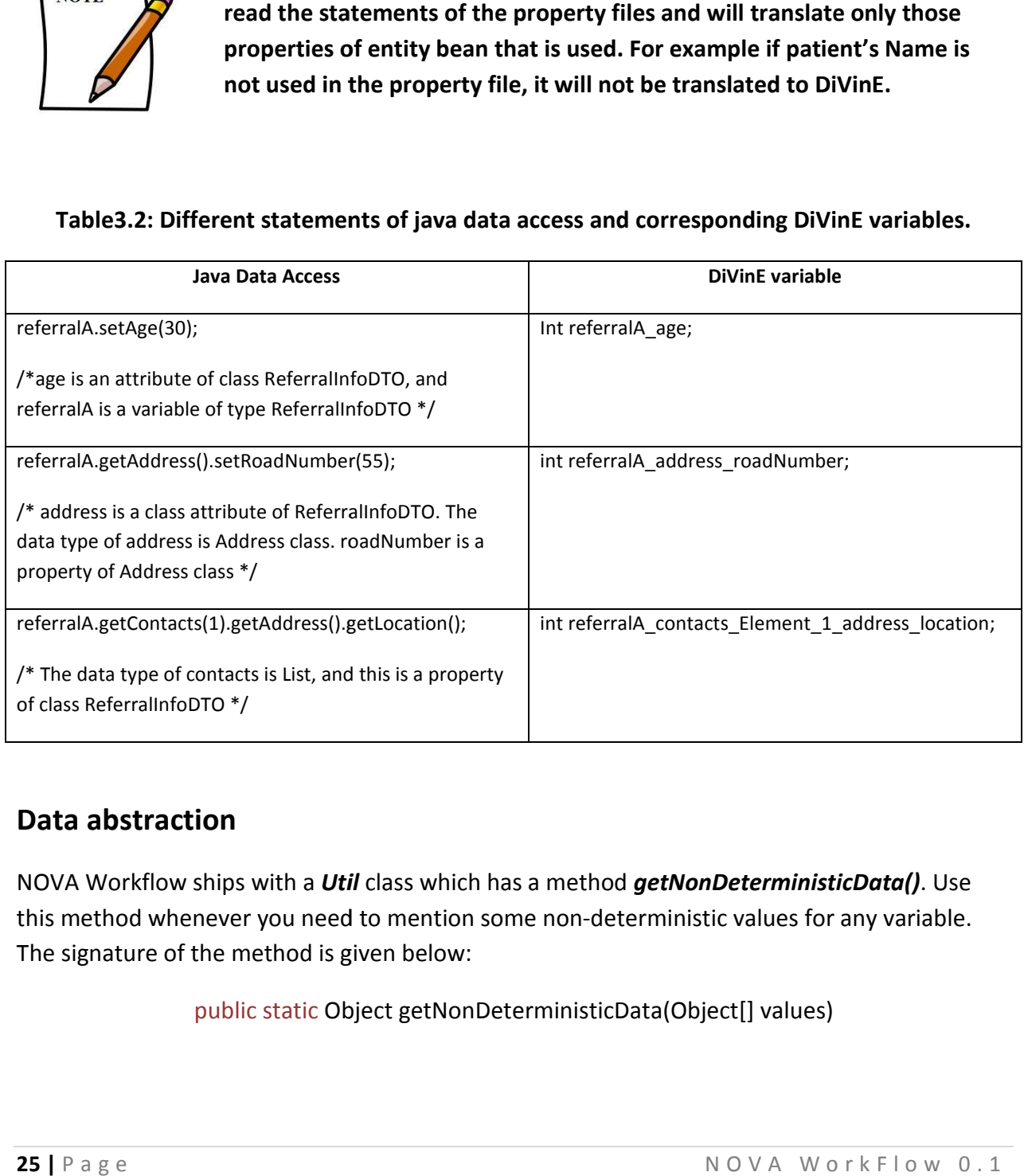

### Data abstraction

NOVA Workflow ships with a *Util* class which has a method *getNonDeterministicData()*. Use this method whenever you need to mention some non-deterministic values for any variable. The signature of the method is given below:

public static Object getNonDeterministicData(Object[] values)

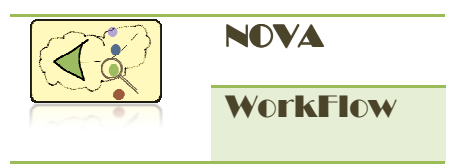

```
public class ReceiveReferral extends UncompensableTaskMCImpl
Example
                \left\{ \right.ReferralInfoDTO referralA;
                    int age;
                    @Override
                    public void initialize() {
                         age = (Integer)Util.getNonDeterministicData(new Integer[]{20,30,40,50,60}};
                     \overline{\mathbf{r}}
```
Fig3.4: Syntax for assigning non-deterministic data

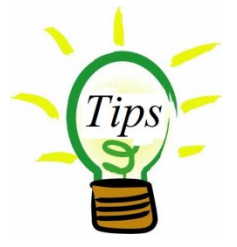

For an integer the value range is -32768 to +32767. For model checking if we allow having each value, there will be a huge state explosion which will make impossible to check a model. Using sample values for each of the class will solve this problem.

### Syntax

Limited number of Java syntax is allowed in task property file. As this file will be translated to the input language of a model checker, not all java syntax is supported. Below is a list of syntax allowed for different methods.

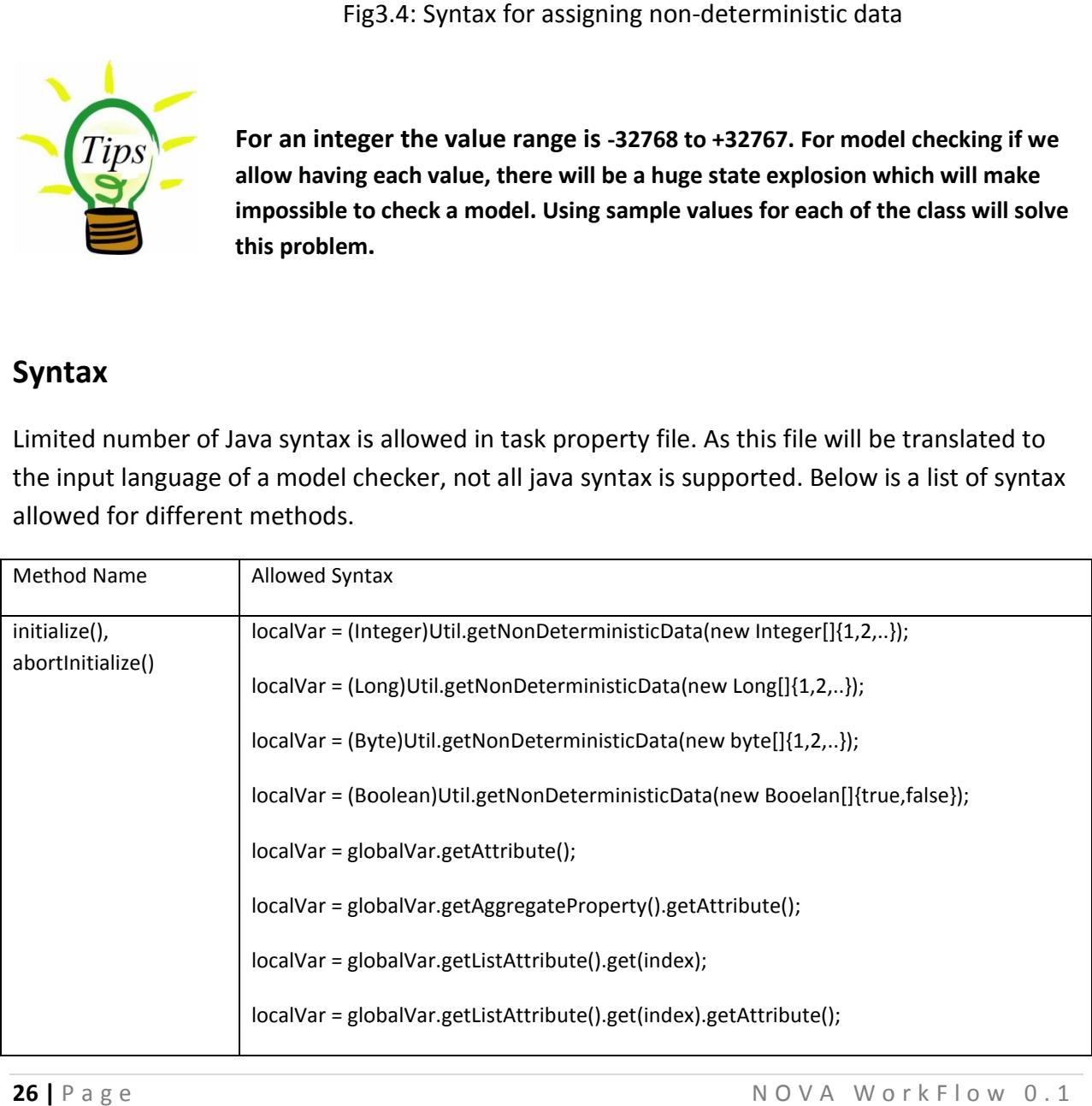

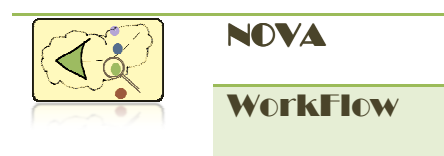

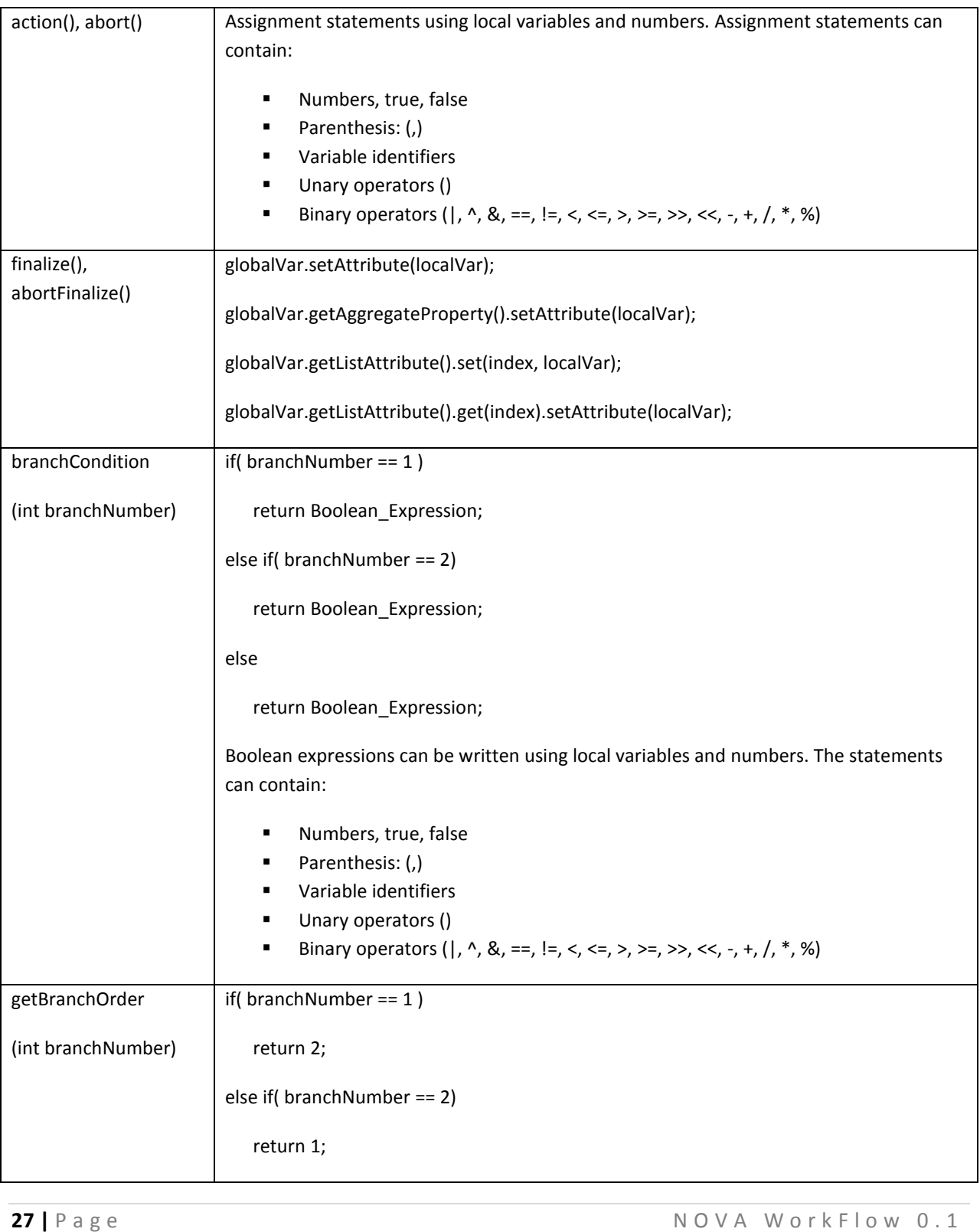

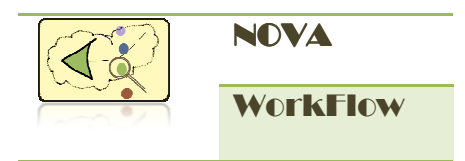

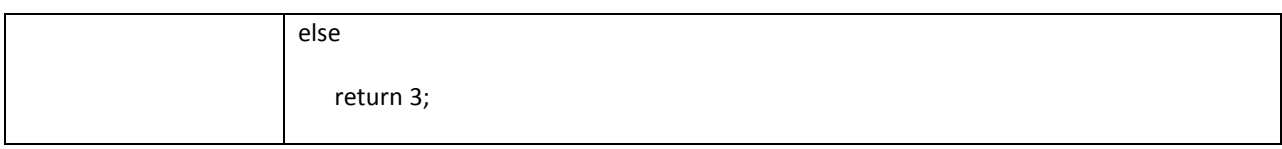

### Translation Principle

NOVA WorkFlow translator will translate each of the task by reading the workflow model and its *properties file*. If a task does not have any property file, only its flow will be translate DiVinE. Each task will be translated to a DiVinE process. In the translation, *initialize()* method will be translated first in the process transition, then *action()* and at last *finalize()* method. The conditions specified in the **branchCondition()** will be translated as guard statement (precondition of a transition) of DiVinE process transition. **getBranchOrder()** method will be used to correctly translate the order of execution of the branches. VorkFlow translator will translate each of the task by reading the workflow m<br>*erties file*. If a task does not have any property file, only its flow will be transl<br>Each task will be translated to a DiVinE process. In th v will be translated to<br>on, **initialize()** method. T<br>d statement (pre-<br>**()** method will be used<br>ect the task, and oper<br>ect the task, and oper

### **Review Branch Order and Condition**

To review the branch condition mentioned in the task property file, select the task, and open Task Property Settings (see Fig2.7). Click Next to view the dialog.

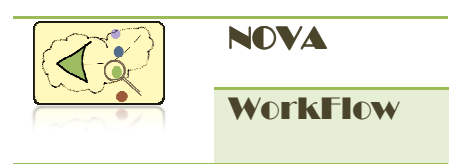

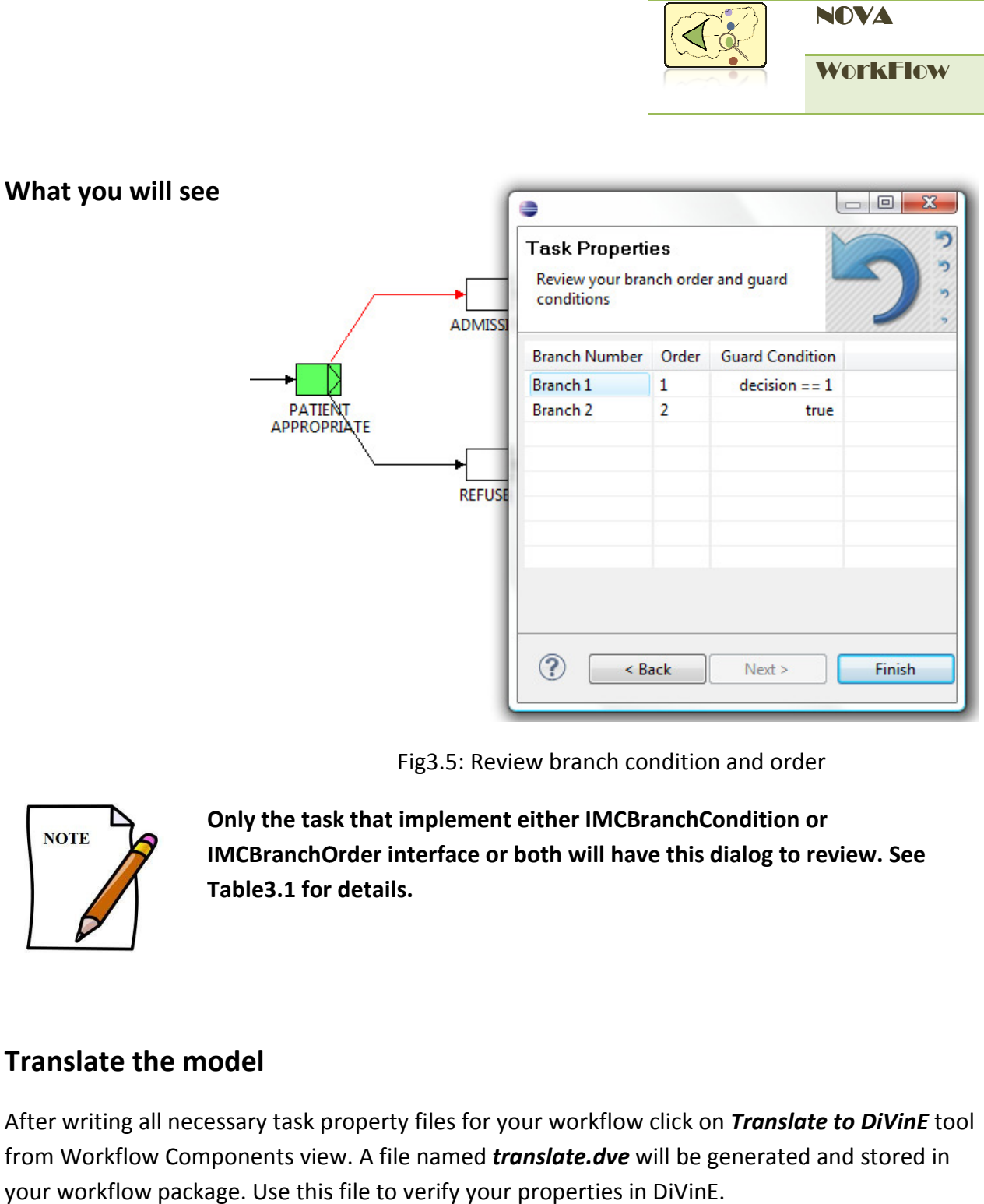

Fig3.5: Review branch condition and order

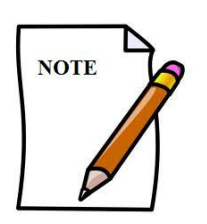

Only the task that implement either IMCBranchCondition IMCBranchOrder IMCBranchOrder interface or both will have this dialog to review. See Table3.1 for details. condition and order<br> **ExanchCondition or**<br> **ave this dialog to revie<br>
• will be generated and<br>
in DiVinE.<br>
• NOVA WorkF** 

### Translate the model

After writing all necessary task property files for your workflow click on Translate to DiVinE tool from Workflow Components view. A file named *translate.dve* will be generated and stored in your workflow package. Use this file to verify your properties in DiVinE.

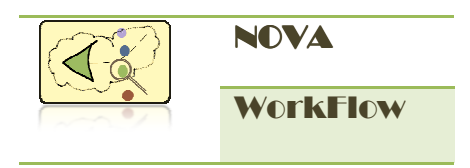

### Where you will find

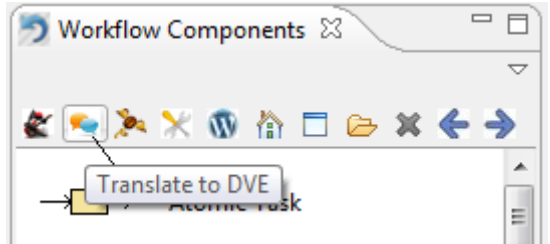

Fig3.6: Translate to DiVinE tool

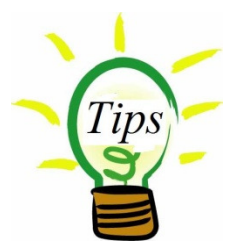

If you don't see any code in the translate.dve file double check that have a Workflow present with Root Net = True. NOVA WorkFlow translator will start the translation from Root net.

### How to do the Reduction

NOVA WorkFlow translator ships with a reduction algorithm which can read LTL (Linear<br>Temporal Logic) property and reduce the workflow model before doing the translation. Temporal Logic) property and reduce the workflow model before doing the translation. To do this reduction write your property file and name it *Itl.property*, store it in your workflow package. Now if you run the translation tool, the translation will be done after applying the reduction algorithm. this reduction write your property file and name it *Itl.property,* store it in your workflow<br>package. Now if you run the translation tool, the translation will be done after applying the<br>reduction algorithm.<br>**Syntax for W Example 19 Accord Willing COVAL CONSULTER CONSULTER SECTION AND THE SECTION CONSULTER SECTION (Fig. 3.6: Translate to DWinE tool<br>
Fig.3.6: Translate to DWinE tool<br>
Fig.3.6: Translate to DWinE tool<br>
Fig.3.6: Translate to double check that you<br>DVA WorkFlow translato**<br>read LTL (Linear<br>g the translation. To do<br>in your workflow<br>ne after applying the<br>L' property file. If can<br>ax:<br>e task state use SUC,<br>VA WorkFlow 0.

### Syntax for Writing LTL property File

mention any task state as a property. To do this use the following syntax:

### \_WorkflowName\_TaskName\_State \_WorkflowName\_TaskName\_State

State can be either Successful, or Abort, or Failed. To mention about the task state use SUC, ABT, FAIL for Successful, Abort and Failed accordingly.

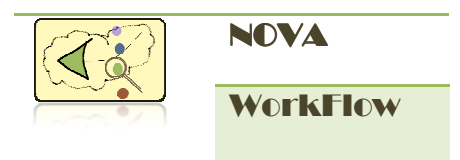

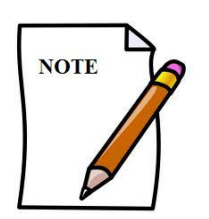

When you mention task state as a property in your LTL property file, be careful about the *underscore* characters. There is a leading underscore before the workflow name.

Example #define patient\_appropriate (referralA\_admissionDecision == 1) #define registration\_done (\_Overall\_Registration\_SUC > 0) #property #property write some property here a *leading underscore*<br>ssionDecision == 1)<br>tion\_SUC > 0)<br>V A W o r k F l o w C

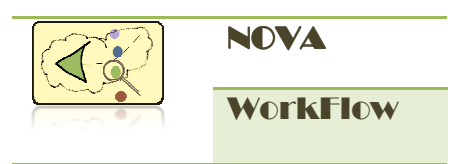

## CHAPTER 4

## using the workflow engine

NOVA WorkFlow engine is a flexible workflow engine developed in the Spring & Hibernate framework. You can use the engine simply as a library. You can also get a custom made workflow management system by creating a client UI communicating with the engine, which can run with any web application server. framework. You can use the engine simply as a library. You can also get<br>workflow management system by creating a client UI communicating wi<br>can run with any web application server.

### Configure your project

You have to include spring and hibernate jar files to the project. If you are a J2EE expert, you can safely jump to the next section. Below is a list of jar files you have to add in your project build path. Download required jar files from http://www.springsource.org/download http://www.hibernate.org/downloads.html http://www.hibernate.org/downloads.html engine developed in the Spring & Hibernate<br>Iibrary. You can also get a custom made<br>ient UI communicating with the engine, wh<br>also files for files you have to add in your proje<br>the disconsity of jar files you have to add in

### Required jars

- $\triangleright$  activation.jar
- $\triangleright$  antlr-2.7.6.jar
- aopalliance.jar
- $\blacktriangleright$  cglib-nodep-2.1.jar
- commons-collections-3.1.jar
- commons-discovery-0.2.jar
- commons-logging-1.0.4.jar
- $\geq$  dom4j-1.6.1.jar
- hibernate2.jar
- javassist-3.9.0.GA.jar
- $\blacktriangleright$  jaxrpc.jar
- $\triangleright$  jstl.jar
- $\triangleright$  jta-1.1.jar
- $\triangleright$  jta.jar
- $\blacktriangleright$  log4j-1.2.9.jar
- mysql-connector-java-3.0.15-ga-bin.jar
- $\blacktriangleright$  saaj.jar

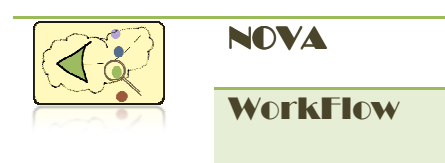

- $\blacktriangleright$  slf4j-api-1.5.8.jar
- $\triangleright$  spring-aop.jar
- spring-beans.dtd
- $\blacktriangleright$  spring-beans.jar
- $\triangleright$  spring-context.jar
- $\triangleright$  spring-core.jar
- $\triangleright$  spring-dao.jar
- $\triangleright$  spring-hibernate.jar
- $\blacktriangleright$  spring-jdbc.jar
- $\blacktriangleright$  spring-mock.jar
- $\triangleright$  spring-orm.jar
- $\triangleright$  spring-remoting.jar
- $\blacktriangleright$  spring-support.jar
- $\triangleright$  spring-web.jar
- $\triangleright$  spring-webmvc.jar
- $\triangleright$  spring.jar
- $\blacktriangleright$  spring.vm
- $\blacktriangleright$  standard.jar
- $\triangleright$  wsdl4j-1.5.1.jar

To add the jar files in your build path, paste them into your *'lib'* directory. Select the jars eclipse editor, right click on them and select **Build Path -> Add to Build Path**.

### Generate service classes

Click on Create Service Class tool from your Workflow Components view.

### Where you will find

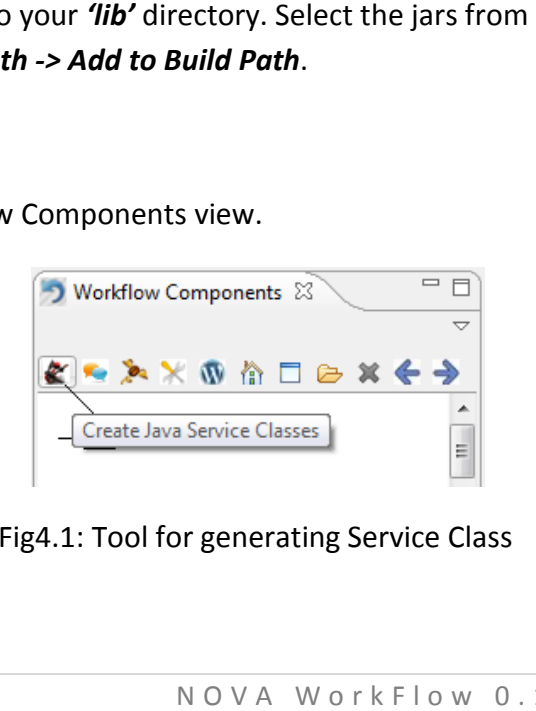

Fig4.1: Tool for generating Service Class

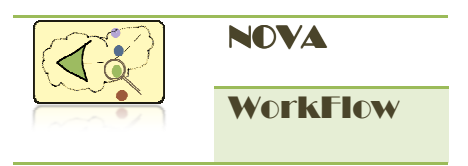

For each of the task of your workflow a service class will be generated. Some hibernate mapping files; an applicationContext.xml file will be generated that is required for the mapping files; an applicationContext.xml file will be generated that is required for the<br>execution of workflow engine. A clientApplicationContext.xml will be generated that you can use for your client application development. Most of the Service classes have default use for your client application development. Most of the Service classes have default<br>implementation; some service classes will need one or two methods to be implemented by application developer (i.e., *getBranchCondition(), isManual()*).

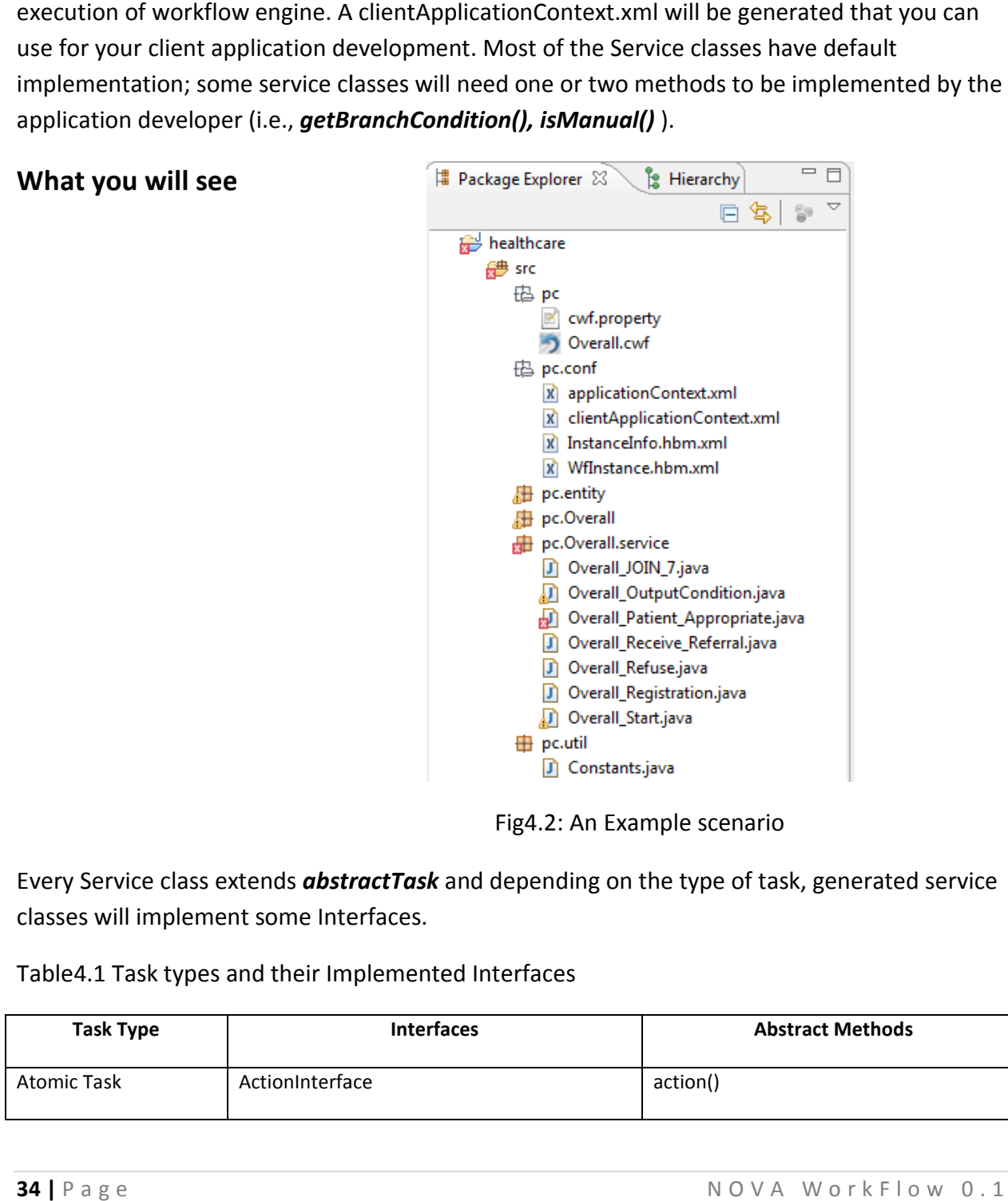

Every Service class extends **abstractTask** and depending on the type of task, generated service classes will implement some Interfaces.

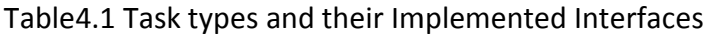

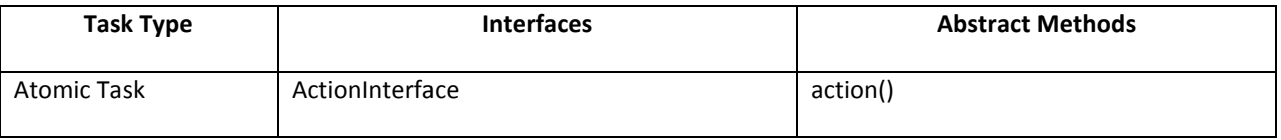

Fig4.2: An Example scenario

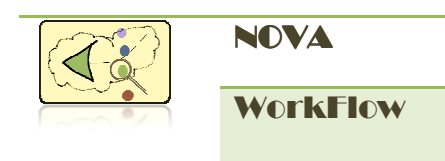

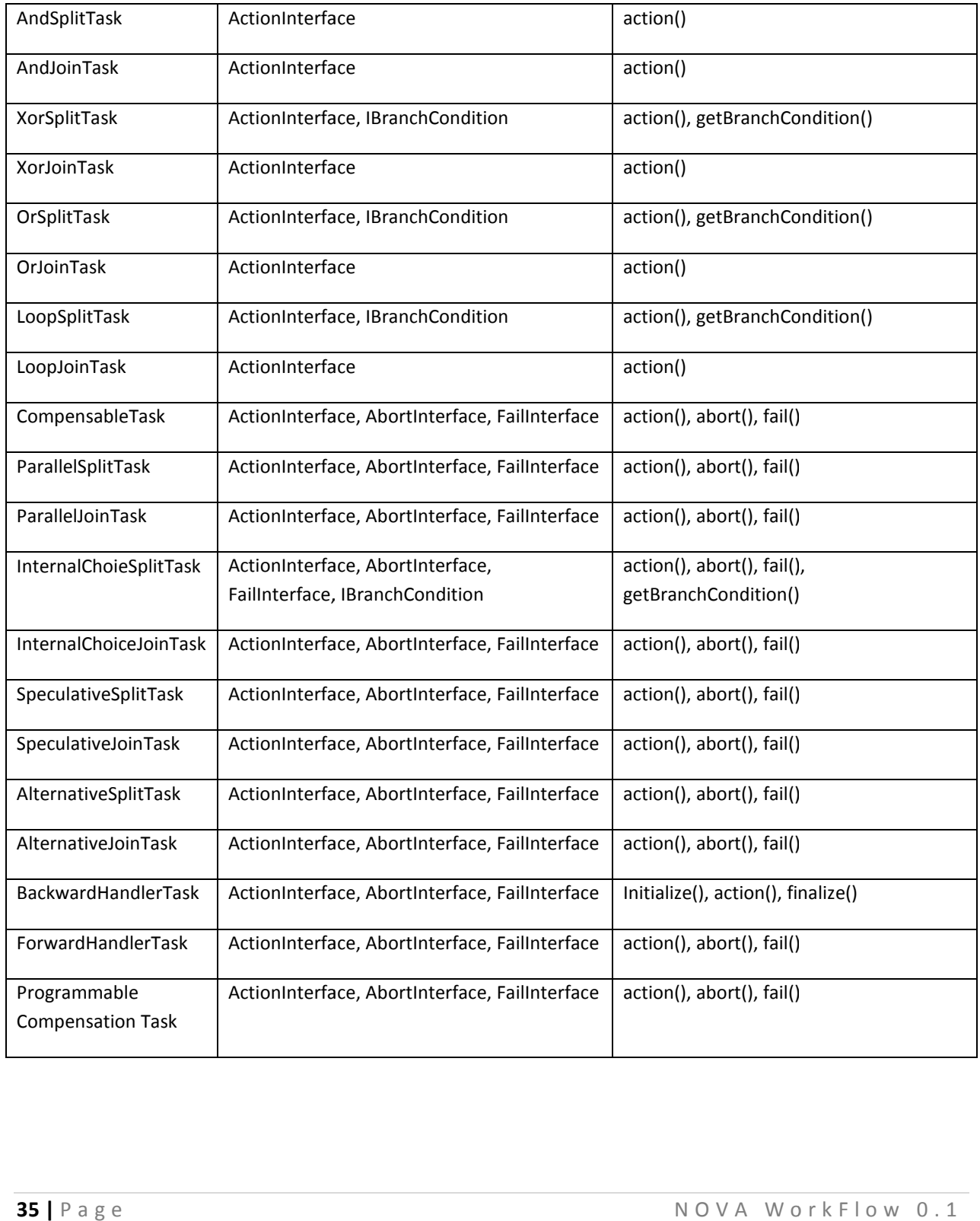

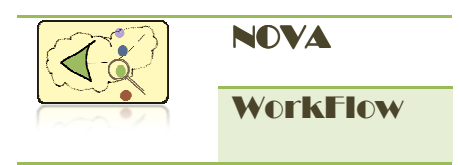

### How to work with the service classes

There are two ways to work with the workflow service classes.

- i) Extend service classes
- ii) Invoke services from outside

There are two ways to work with the workflow service classes.<br>
i) Extend service classes<br>
ii) Invoke services from outside<br>
Option (i) is suitable for you if you want to use **spring** for your application development and option (ii) is suitable for you if you just don't want to use *spring* for application development.

### Extend service classes

Extend a service class (generated by NOVA WorkFlow) and implement your business logic. Just after completing your actual work, invoke *super.action()* method to inform the engine that the work is accomplished. NOVA WorkFlow engine will update the task status. When you are invoking super.action() method you have to supply the *instanceld* as parameter. To know about instanceld see Workflow Engine Service section.

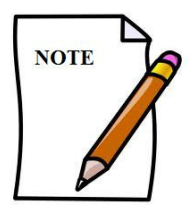

You have to change the service bean tag in applicationContext.xml. Configure your bean by replacing the Service Class name in the You have to change the service bean tag in applicationContext.xml.<br>Configure your bean by replacing the Service Class name in the<br>applicationContext.xml file. You need to replace the class name and add your bean references for your service bean (see Fig4.4).

### Example

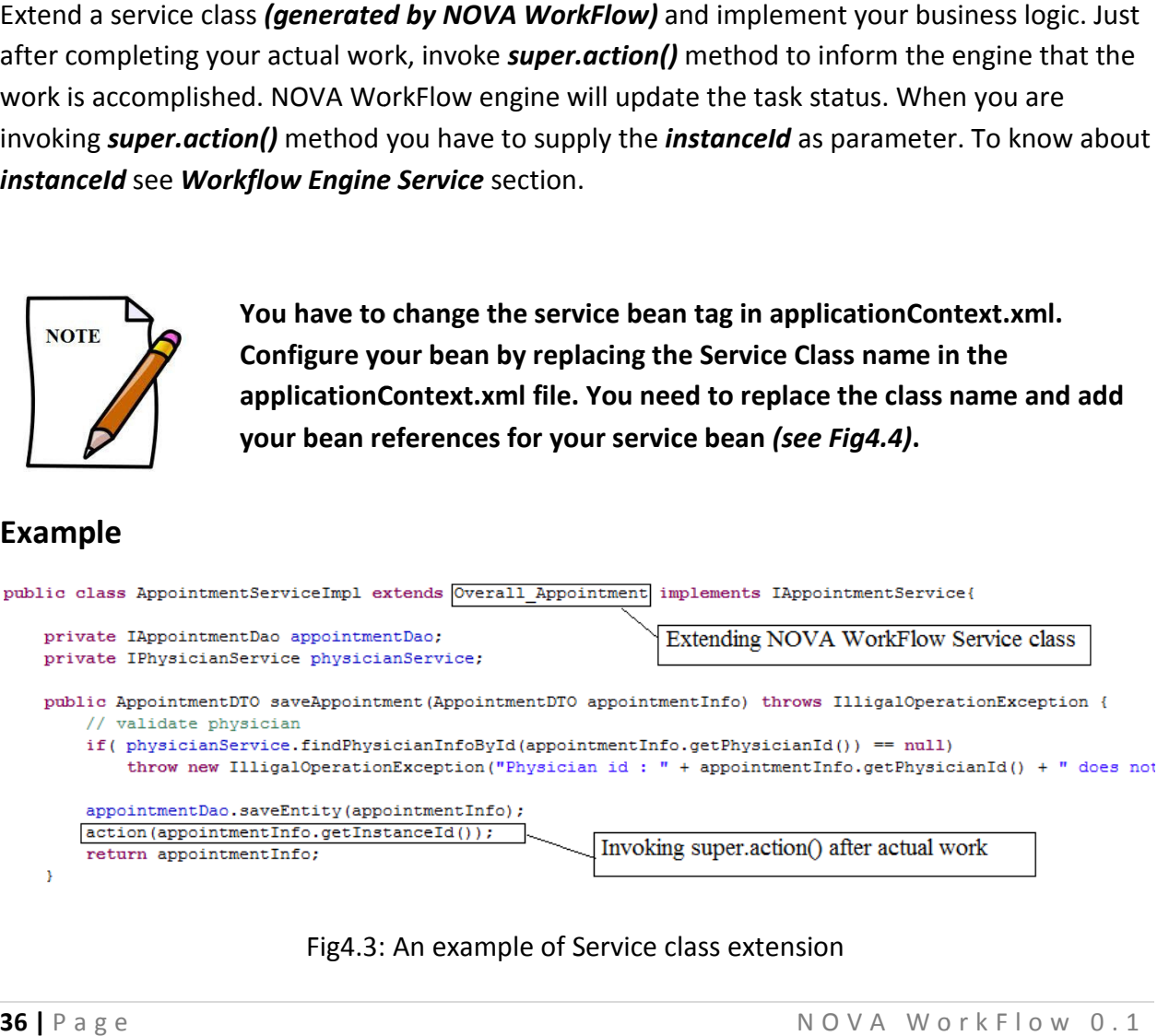

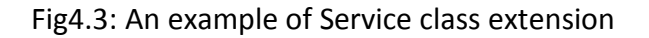

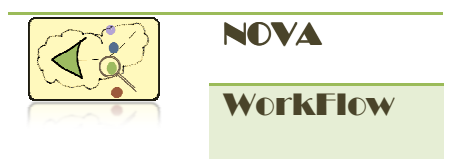

<br />bean\_id="Overall\_Appointment"\_class="pc.Overall.service.impl.AppointmentServiceImpl"> <property name="workflowEngineService"><ref local="workflowEngineService"/></property> <property name="appointmentDao"><ref local="appointmentDao"/></property> <property name="physicianService"><ref local="physicianService"/></property>  $\langle$ /bean>

### Fig4.4 Service Bean tag of applicationContext.xml

### Invoke services from outside

To invoke a NOVA WorkFlow service bean from outside expose the bean interfaces by RMI/HttpInvoker/WebService. After completing the actual work of a task, invoke the action() or **abort()** or *fail()* method from outside through the interface. NOVA WorkFlow engine will update the task accordingly. ervice Bean tag of applicationContext.xml<br>**side<br>Trice bean from outside expose the bean interfaces by<br>After completing the actual work of a task, invoke the** 

### Configure a service for Automatic or Manual execution

It is possible to configure a NOVA WorkFlow service for **automatic/manual** execution. If a task is configured for automatic execution, the engine will invoke the *action()* method automatically instead of waiting for its *action()* method to be invoked from the application. On the other hand if a service is configured for *manual execution*, the engine will wait for the invocation of its action() method. A method isManual() is declared in abstractTask class and the default implementation of *isManual()* method returns false (means automatic execution). You can implementation of *isManual()* method returns false (means<br>override this method and configure it for manual execution. ask, invoke the **action()**<br>VorkFlow engine will<br>**nual** execution. If a task<br>**n()** method automatical<br>cation. On the other<br>ait for the invocation of<br>class and the default<br>execution). You can<br>extends overall\_Intake :<br>egistra ow service for *automatic/manual* execution. If a t<br>: engine will invoke the *action()* method automati<br>to be invoked from the application. On the other

### Example

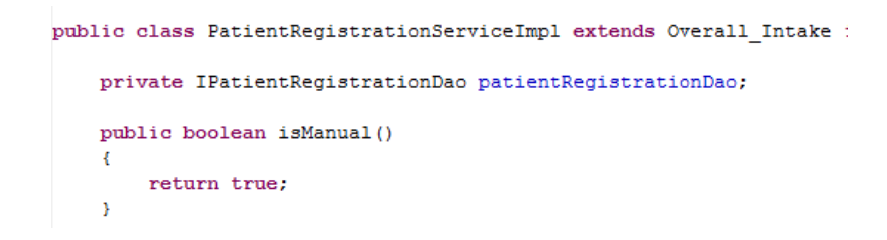

Fig4.5: Configure service for manual execution

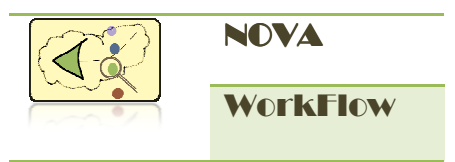

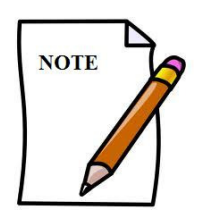

The automatic/manual configuration for service execution is same for action(), abort() and fail() methods.

### How to implement IBranchCondition Interface

NOVA WorkFlow engine needs to know about the branch Condition of some split tasks (see Table4.1). It does not provide any default implementation as it is totally depends on the NOVA WorkFlow engine needs to know about the branch Condition of some split tas<br>Table4.1). It does not provide any default implementation as it is totally depends on<br>application. The interface has only one method and the s

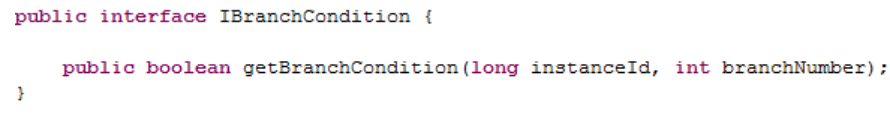

Fig4.6: IBranchCondition Interface

You can write any java statement in the method while implementing. Typically you will need to<br>do some database searching or invoking some service to know about the conditions. The<br>workflow engine will invoke this method wi do some database searching or invoking some service to know about the conditions. The workflow engine will invoke this method with *instanceld* and *branchNumber* to know which branch to execute.

```
matic/manual configuration for service execution is<br>
and previous chapter (nd failt) methods.<br>
Condition Interface<br>
they wholout the branch Condition of some split tasks (default implementation as it is totally depen
                                                                                                                                                                                                                                                                                                                                 given below:<br>
branchNumber);<br>
3. Typically you v<br>
t the conditions.<br>
hNumber to know<br>
ferral InfoByInstance<br>
co. PATIENT_APPROPRIAT<br>
Numplementation<br>
ders from the tas<br>
schapter.<br>
O V A W o r k F
Example
                                                                                                if (brNo == 1)€
                                                                                                                else
                                                                                                \overline{1}else
                                                                                                               return true;
                                                                                  <sup>1</sup>
```
Fig4.7: Example of getBranchCondition() implementation Fig4.7: Example

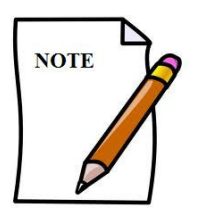

NOVA WorkFlow Engine will get the branch orders from the task NOVA WorkFlow Engine will get the branch orders from the task<br>properties file that you configured for property verification. See 'Review Branch Order and Condition' section in previous chapter.

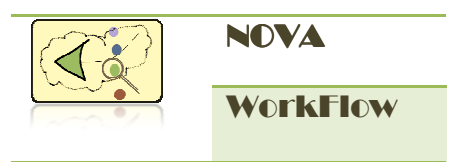

### WorkFlow Engine Service Engine Service

NOVA WorkFlow engine provides an interface IWorkFlowEngineService using which an application can be easily build with workflow support. The methods are described in Table 4.2

```
public interface IWorkflowEngineService {
{ 
       public WfInstance createNewWorkflowInstance(WfInstance newInstance);
        public WfInstance getInstance(
long id); 
        public List<WfInstance> getAllActiveInstances();
       public List<InstanceInfo> getAvailableMethods(WfInstance theInstance);
        public List<InstanceInfo> getAvailableMethods(WfInstance theInstance);<br>public List<InstanceInfo> getAvailableMethods(Long instanceId, String taskId);
}
```
### Table4.2 Description of the methods of IWorkflowEngineService

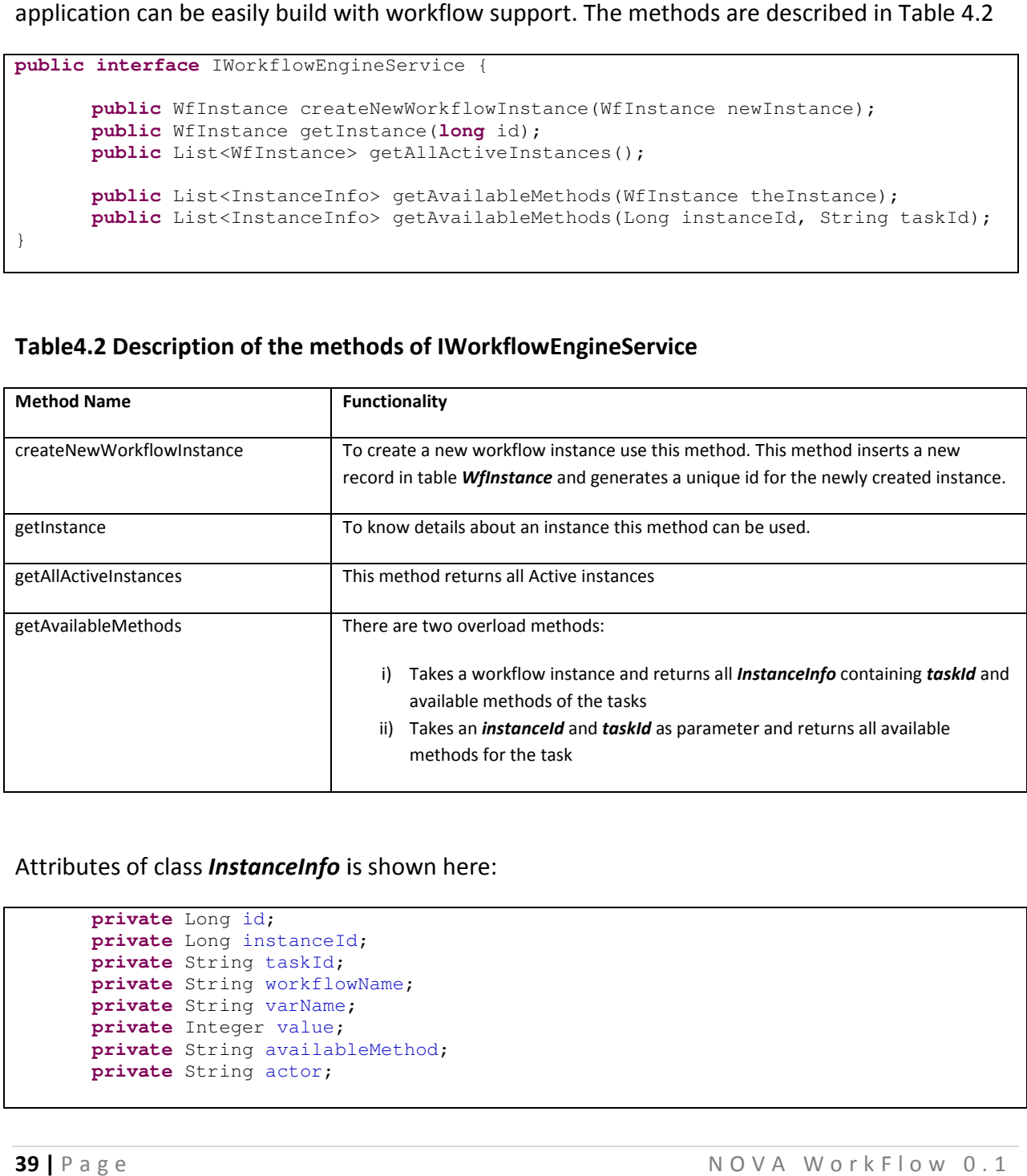

### Attributes of class *InstanceInfo* is shown here:

```
private Long id; 
private Long instanceId;
private String taskId;
private String workflowName;
private String varName;
private Integer value;
private String varName;<br>private Integer value;<br>private String availableMethod;
private String actor;
```
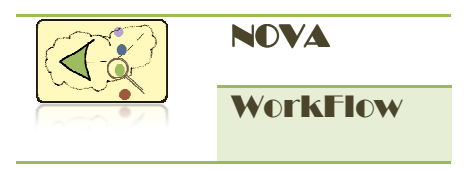

Table4.3 shows all possible values of *availableMethod*. Your application will determine the available operation by these constants:

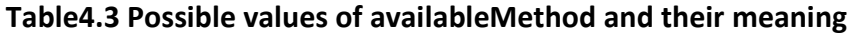

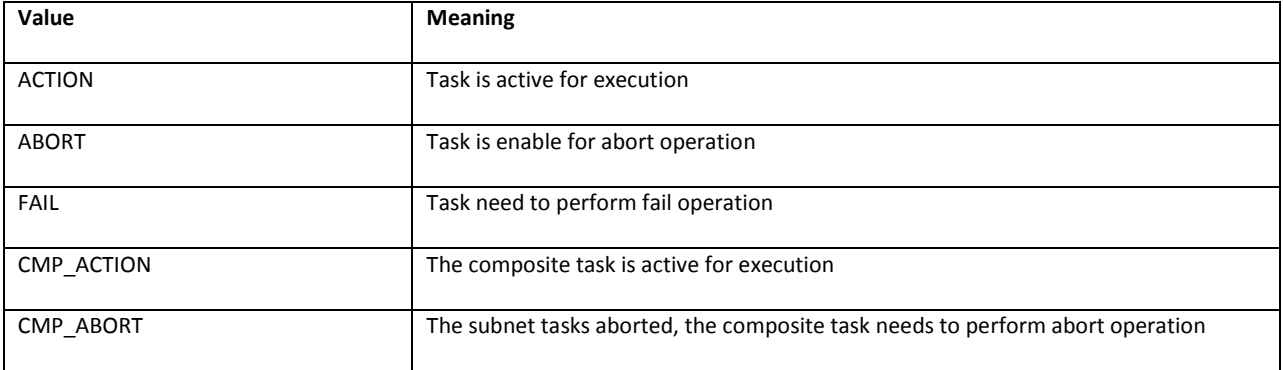

### How to get the WorkFlow Engine Service WorkFlow Engine

The workflow engine is deployed in applicationContext.xml as a service. You can expose the interface using RMI/HttpInvoker/WebService or any other methods. An example of exposing the service using RMI is shown here:

```
shows all possible values of availableMethod. Your application will determine<br>operation by these constants:<br>
Possible values of availableMethod and their meaning<br>
Exposite Explore Service NovA and Engine Service No
                                                                                                                                                                                                                                                                                                      to perform abort operation<br>
2. You can expose the<br>
2. You can expose the<br>
2. WorkflowEngineServiceImpureServiceImpureServiceImpureServiceImpureServiceImpureServiceImpureServiceImpureServiceImpureServiceImpureServiceImpureS
\langle/bean>
\langle/bean>
\langle/hean>
```
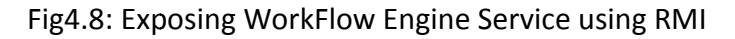

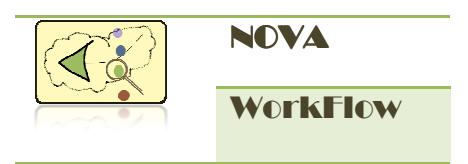

### How to Deploy

Deploy the service classes, entity beans, hibernate mapping files and application context in your application server or web container. You have to include spring, hibernate jar files in the web application and additionally cwf.jar file.

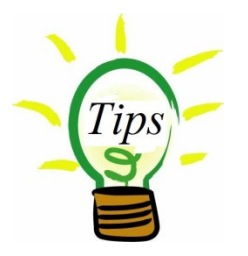

The default applicationContext.xml that is generated by NOVA WorkFlow Service class generation tool includes default database information. You have to edit the information to configure your database. V A W r k nate the

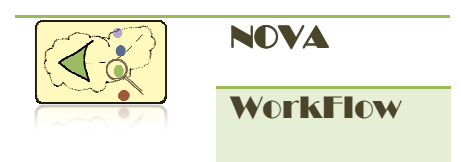

## CHAPTER<sub>5</sub> **DEMO**

A demo application is available in CLI website which shows the functionalities of NOVA WorkFlow. You can download it from http://logic.stfx.ca/novaflow/pc\_demo.html contains two projects- i) Server side application including workflows, ii) client side application which is an eclipse RCP application. The webapp directory contains all required files that you will need to deploy in your web container. One could use other technologies like JSP/Struts/JSF/Others for the client side application. In the projects- i) Server side application including workflows, ii) client side applicantle in eclipse RCP application. The webapp directory contains all required files that yo deploy in your web container. One could use ovaflow/pc\_demo.html</u>. The demo<br>vorkflows, ii) client side application<br>contains all required files that you<br>other technologies like<br>tem. A patient is referred by<br>sults with a physician and get<br>ing of formal and informal ca

### Use Case Scenario

PC Demo application is a small workflow of healthcare system. A patient is referred by community care to palliative care program, where s/h e consults registered to the program. Once registered a team consisting of formal and informal caregiver<br>is built for the patient. For this example our use-case is as follows is built for the patient. For this example our use-case is as follows

- ❖ A patient will be referred to Palliative-Care program.
- $\cdot$  An appointment will be set with a physician for the patient.
- ❖ Physician will consult with the patient.
- $\cdot \cdot$  Physician will decide if the patient is appropriate for the program or not An appointment will be set with a physician for the p<br>Physician will consult with the patient.<br>Physician will decide if the patient is appropriate for<br>If the patient is not appropriate s/he will be Refused<br>Otherwise the pa
- $\cdot \cdot$  If the patient is not appropriate s/he will be Refused with an explanation
- ❖ Otherwise the patient will be registered.
- $\triangle$  A team will be made with different caregivers for the registered patient.

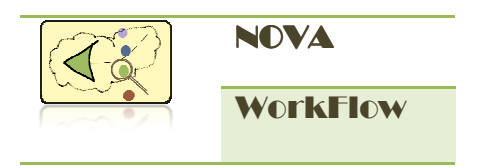

### Workflows in pc\_demo

There are two workflows in pc demo named Ovreall and TeamBuilding. Overall is the Root net There are two workflows in pc\_demo named Ovreall and TeamBuilding. Overall is the Root<br>and TeamBuilding is a true compensable net. Fig5.1 and 5.2 shows the workflow models.

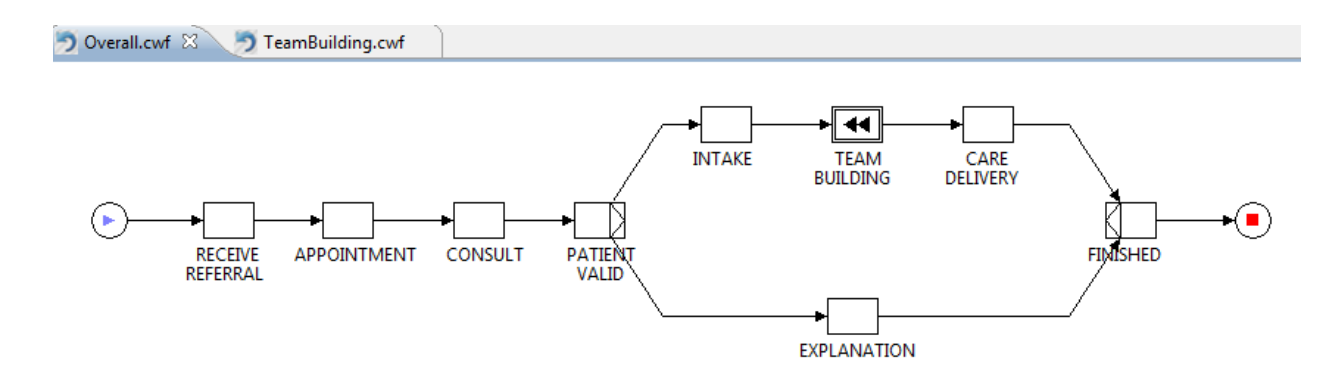

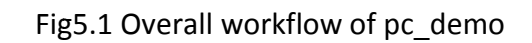

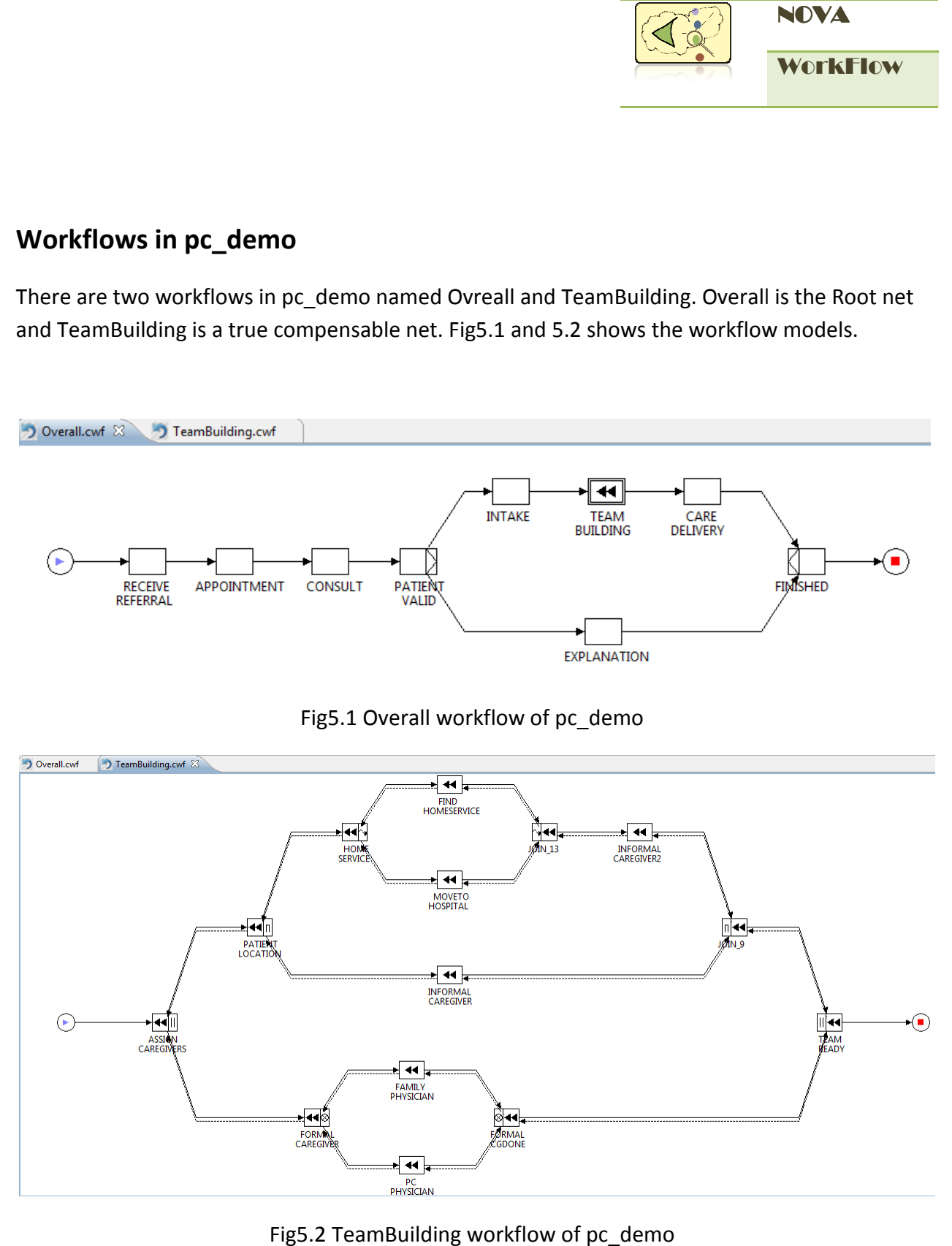

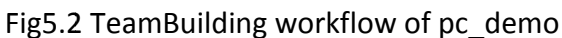

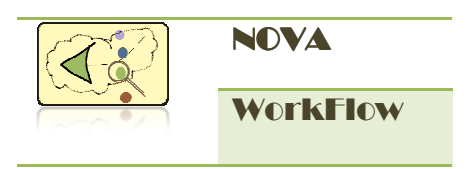

### How to run

Create a database from the script provided in the **demo\_app**, or you can create tables using ant-script and the hibernate mapping files. Run your database server and provide the information to the applicationContext.xml. Deploy the webapp to your web container.

To start your client application, import the project into eclipse. You can either launch application from eclipse or you can build it as RCP product then run.

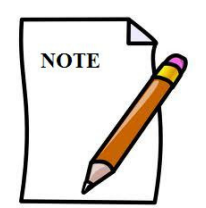

To build/run the pc\_demo client application, make sure that your eclipse To build/run the pc\_demo client application, ma<br>installation has RCP development environment.

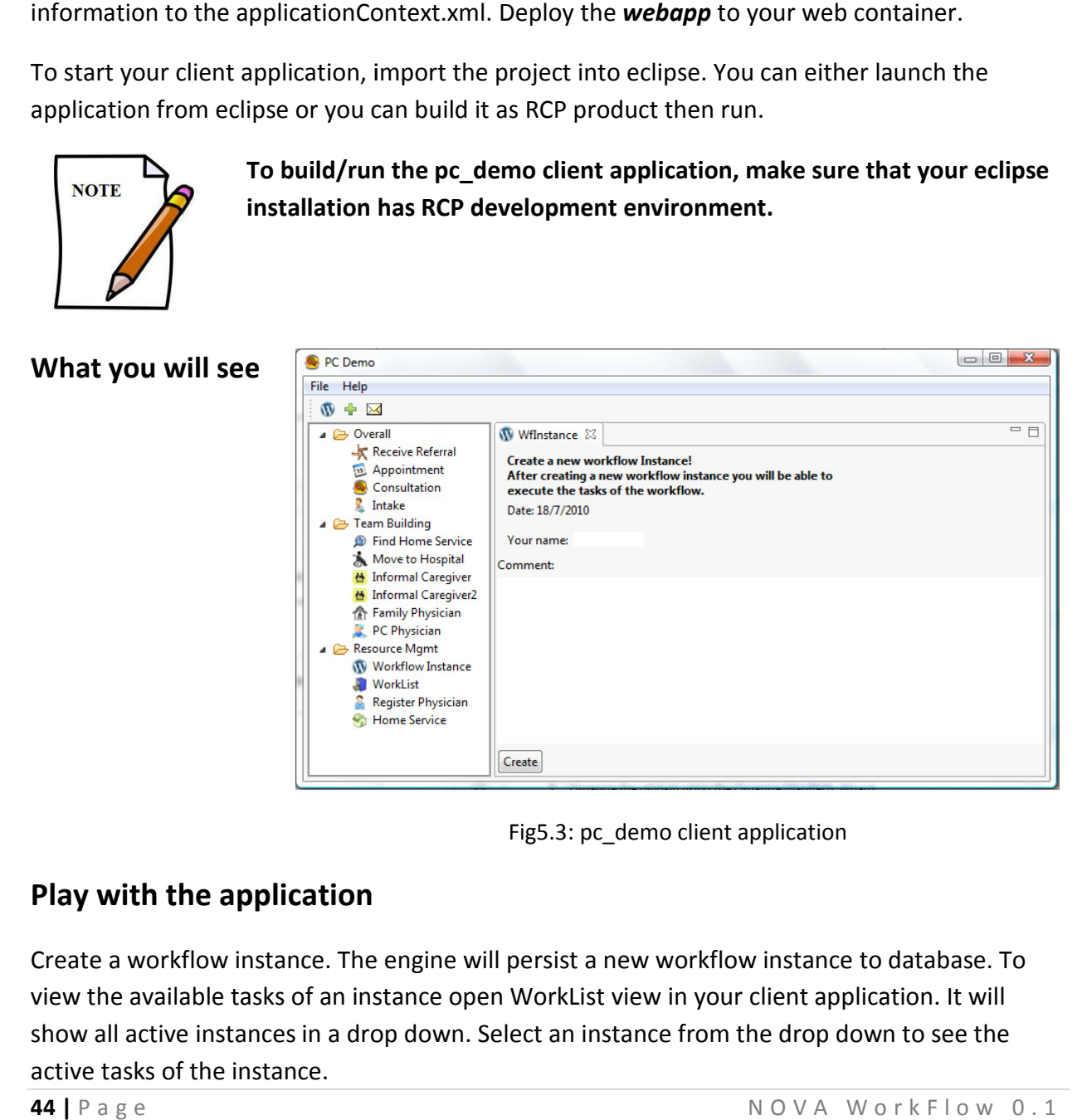

Fig5.3: pc\_demo client application

### Play with the application

Create a workflow instance. The engine will persist a new workflow instance to database. To<br>view the available tasks of an instance open WorkList view in your client application. It will<br>show all active instances in a drop view the available tasks of an instance open WorkList view in your client application. It will show all active instances in a drop down. Select an instance from the drop down to see the active tasks of the instance.

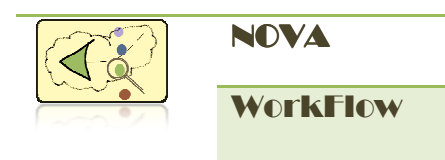

What you will see

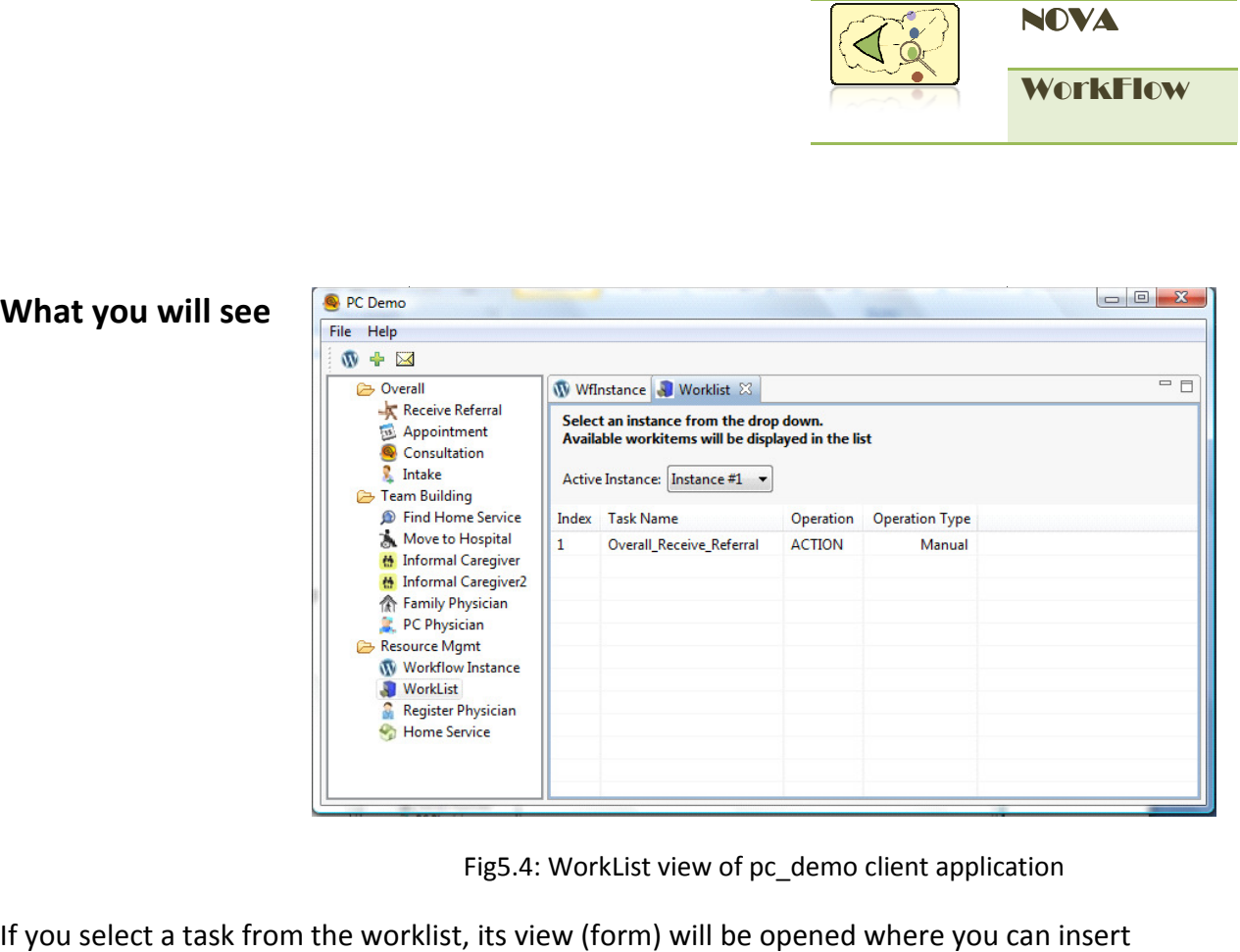

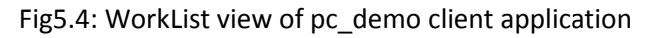

If you select a task from the worklist, its view (form) will be opened where you can insert information and execute the task.

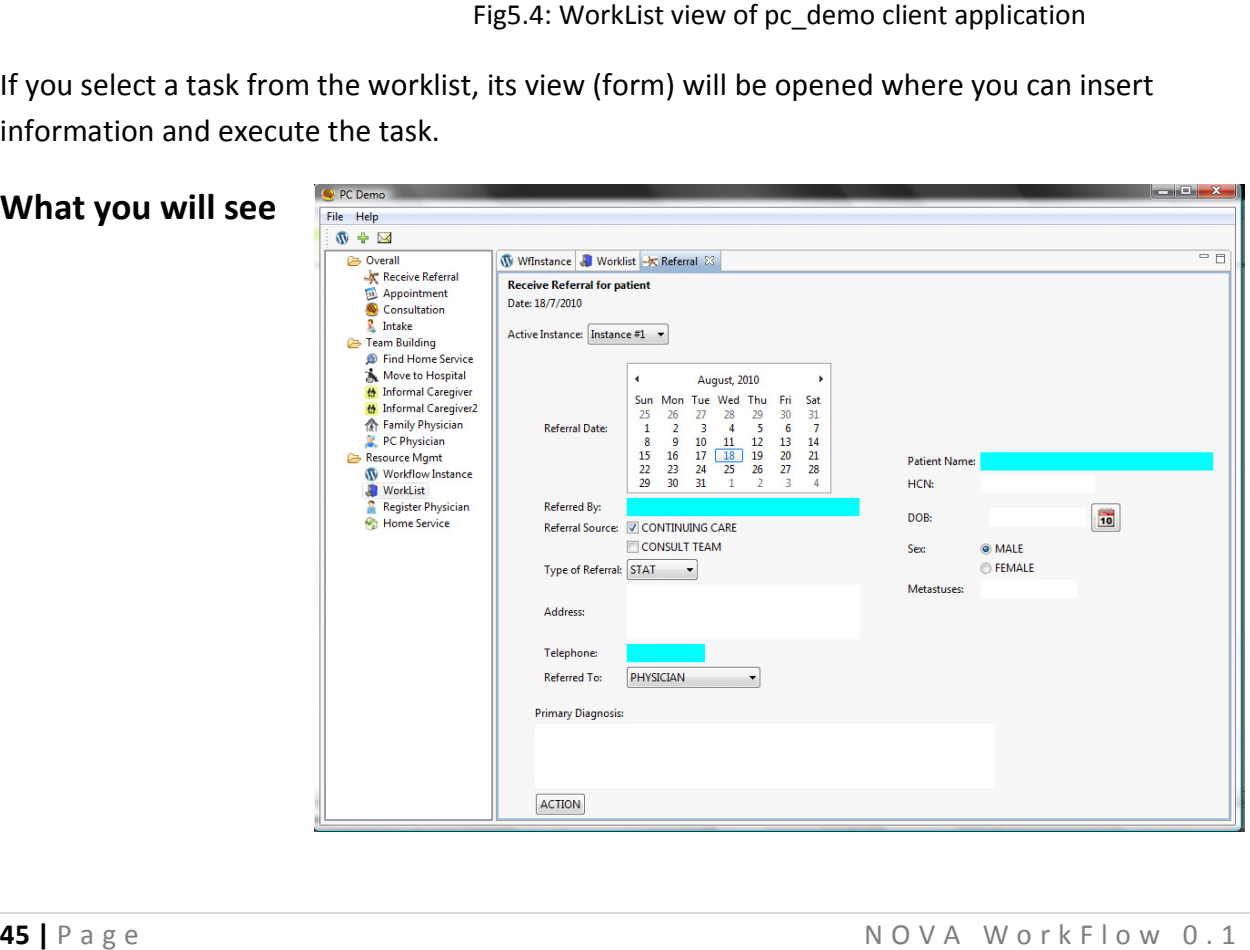

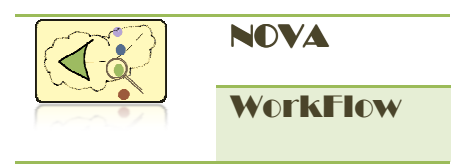

### Fig5.5: Referral form of pc\_demo client application

Some tasks are not part of this patient's workflow, for example registering a physician or home service. There can be a different workflow for managing the resources, but in this *demo\_app* its simply done by accessing *PhysicianService* service bean. : Referral form of pc\_demo client application<br>vorkflow, for example registering a physician or home<br>for managing the resources, but in this  $demo\_app$  its<br>service bean.